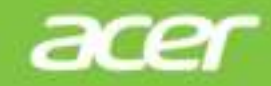

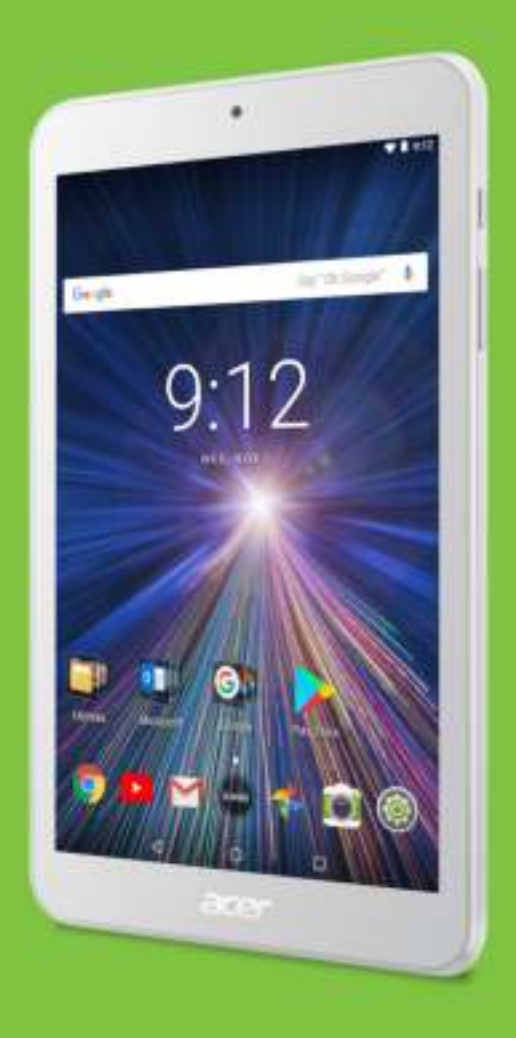

*Iconia* One 8

# GEBRUIKERS-HANDLEIDING

Acer Iconia One 8 Gebruikershandleiding Dekt: B1-870 Geregistreerd modelnummer (RMN): A8001 Deze uitgave: 01/2018

#### **Meld u aan voor een Acer ID en geniet van geweldige voordelen**

#### **Er zijn drie goede redenen voor u om een Acer ID aan te vragen:**

- Maak uw eigen verbonden wereld.
- De nieuwste aanbiedingen en productinformatie ontvangen.
- Registreer het toestel voor snelle, gepersonaliseerde klantenservice.

Voor meer informatie bezoekt u de Acer-website: **registration.acer.com**

#### **Belangrijk**

**Deze handleiding bevat informatie die auteursrechtelijk beschermd is door wetgeving. De informatie in deze handleiding kan zonder voorafgaande kennisgeving worden gewijzigd. De hierin opgenomen afbeeldingen zijn alleen ter verwijzing en kunnen informatie of functies bevatten die niet op uw apparaat van toepassing is/zijn. Acer Group kan niet aansprakelijk worden gehouden voor technische of redactionele fouten of het ontbreken van informatie in deze handleiding.**

Acer Iconia One 8 Modelnummer: Serienummer: Aankoopdatum:

Plaats van aankoop:

Google, Android, Google Play, YouTube en handere merken zijn handelsmerken van Google LLC.

## **INHOUDSOPGAVE**

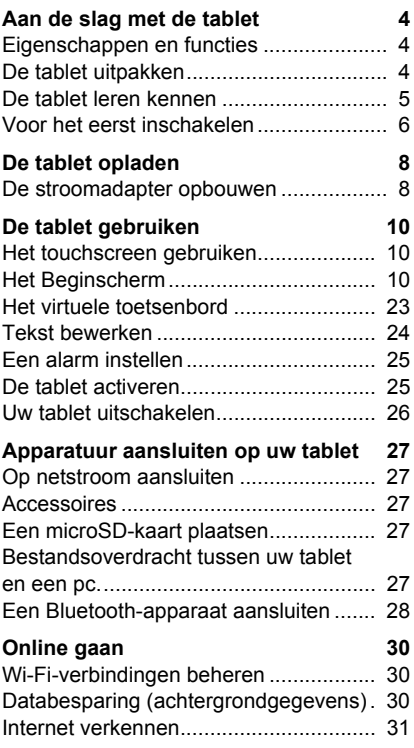

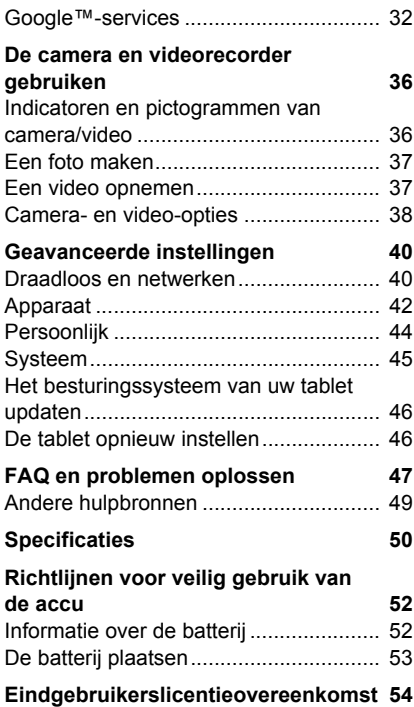

## **AAN DE SLAG MET DE TABLET**

## **Eigenschappen en functies**

De nieuwe tablet biedt vooruitstrevende en gebruiksvriendelijke functies voor multimedia en entertainment. U kunt:

- Via Wi-Fi verbinding met internet maken.
- Onderweg e-mail opvragen.
- Blijf in contact met vrienden via apps voor sociale netwerken.
- Bekijk films en luister naar muziek.
- Speel games of lees een boek.

## **De tablet uitpakken**

Uw nieuwe tablet is ingepakt in een veilige verpakking. Pak de doos voorzichtig uit en haal alles eruit. Als één van de volgende items ontbreken of beschadigd zijn, neem dan onmiddellijk contact op met uw verkoper:

- Acer Iconia tablet
- Product instellen en veiligheidsinformatie
- $\cdot$  Usb-kabel
- Adapter
- ï Garantiekaart

#### **Opmerking**

*Voordat u de tablet voor het eerst gebruikt, dient u de tablet minstens vier uur op te laden. Daarna kunt u de batterij opladen zodra dit nodig is.*

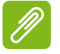

#### **Opmerking**

*Als de batterij al een tijdlang lees is, laadt u de tablet minstens 30 minuten op met de adapter.*

## **De tablet leren kennen**

## **Aanzichten**

5

camera

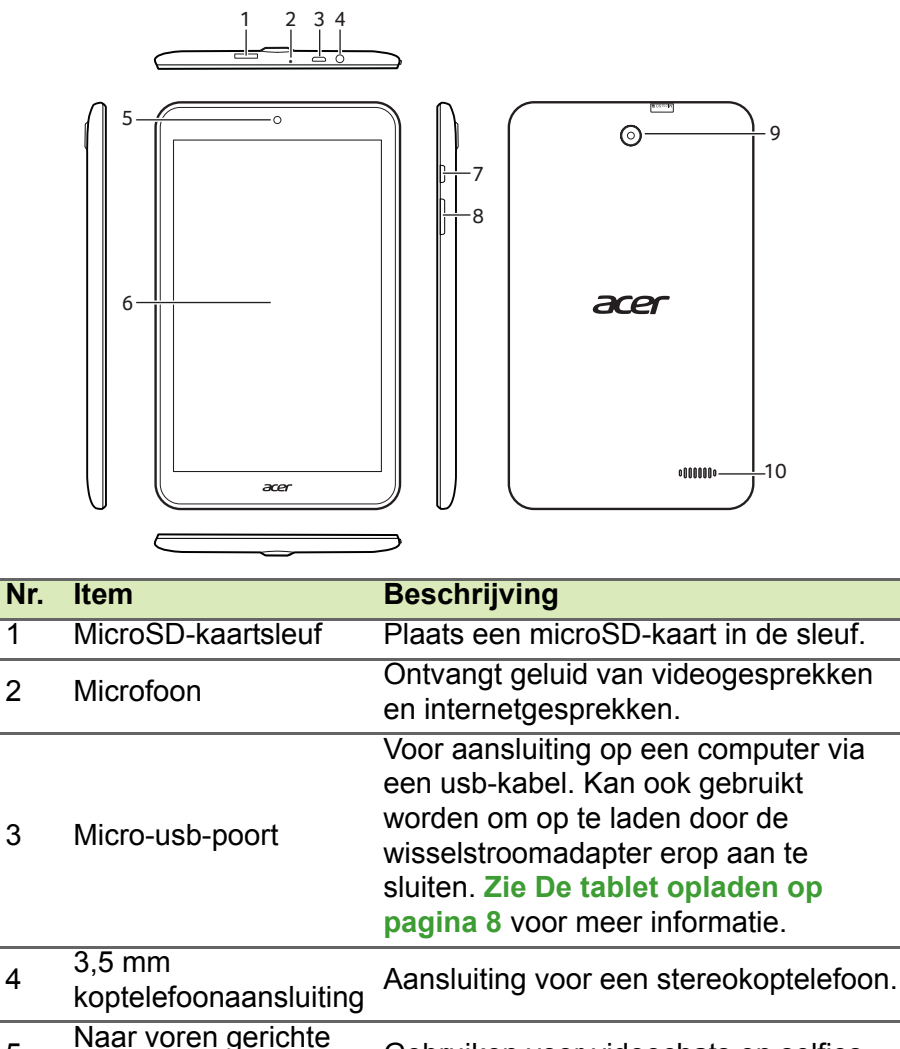

6 Aanraakscherm 8" LCD met led-verlichting.

Gebruiken voor videochats en selfies.

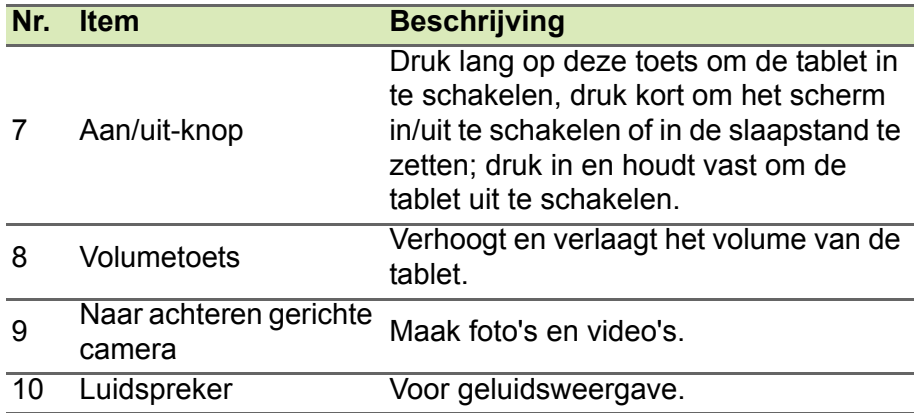

## **Voor het eerst inschakelen**

Om uw tablet in te schakelen, houdt u de aan/uit-knop ingedrukt totdat het Acer-logo verschijnt. Wacht een ogenblik terwijl de tablet opstart. Dan zullen u enkele vragen worden gesteld voordat u uw tablet kunt gebruiken.

Tik eerst om de taal te selecteren en vervolgens op de pijl. Volg de rest van de instructies zodra ze op het scherm verschijnen.

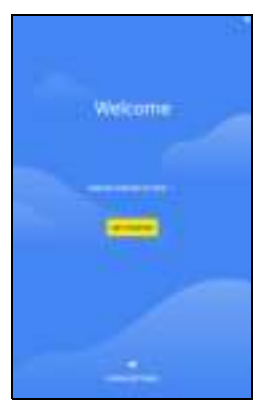

Als het scherm van de tablet wordt uitgeschakeld, is de slaapstand geactiveerd. Druk kort op de aan/uit-knop om hem te activeren. **Zie De tablet activeren op pagina 25** voor meer informatie.

#### **Meld u aan of maak een Google-account**

Als er verbinding met internet is, kan de tablet gegevens synchroniseren met een Google-account.

Tijdens het opstarten kunt u zich aanmelden met een account of een account maken. Dit account wordt gebruikt om de contactlijst, e-mail, agenda en andere gegevens te synchroniseren. Als u geen internetverbinding hebt, of deze functie niet wilt gebruikt, tikt u op **Overslaan**.

#### **Belangrijk**

**U moet zich aanmelden bij een Google-account om Gmail, Hangouts, Google Calendar en andere Google-apps te gebruiken; om apps te downloaden van Google Play; om een back-up te maken van uw instellingen naar Google-servers; en om uw voordeel te doen met andere Google-services op de tablet.**

Als u meerdere Google-accounts hebt, zoals gescheiden accounts voor persoonlijke en zakelijke contacten, kunt u die openen en synchroniseren vanuit het onderdeel *Accountinstellingen*. **Zie Meerdere Google-accounts op pagina 45**

#### **Opmerking**

*Als Google Play Store apps op de achtergrond updatet, kan het openen van nieuwe apps veel geheugen verbruiken en de prestaties van het apparaat beïnvloeden.*

## **DE TABLET OPLADEN**

## **De stroomadapter opbouwen**

De tablet wordt geleverd met een van twee types USBstroomadapters: een met een vaste stekker en een met een verwisselbare stekker. Beide soroten worden in deze handleiding beschreven.

*Met vaste stekker*

De stekker en behuizing van de stroomadapter vormen één geheel, er is geen montage benodigd. Schuif het grooteinde van de USB-kabel in de behuizing van de stroomadapter (dit past slechts in één richting). U kunt de stekker van dit type adapter niet verwijderen of verwisselen.

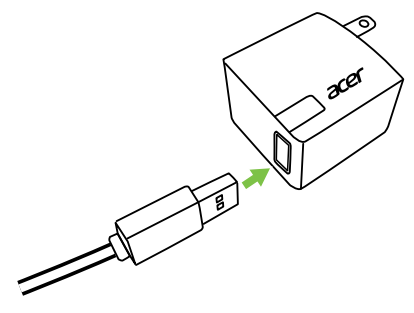

*Met verwisselbare stekker*

Richt de pijlen op kop en de behuizing van de stroomadapter. Steek de kop in de behuizing van de stroomadapter en draai de kop in de richting van "CLOSE" op de kop totdat het vastklikt. Schuif het grooteinde van de USB-kabel in de behuizing van de stroomadapter (dit past slechts in één richting).

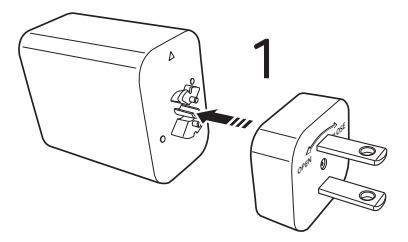

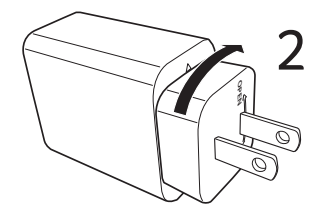

## **Aansluiten op stroomnet**

Verbind de stroomconnector met uw tablet en steek de stroomadapter in een stopcontact.

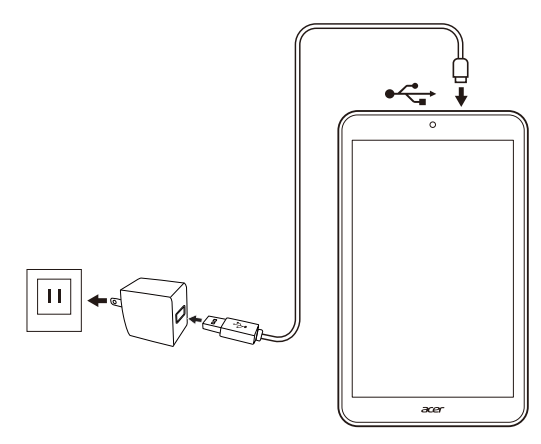

#### **Waarschuwing** r")

**Gebruik voor het opladen van uw apparaat uitsluitend een door Acer goedgekeurde adapter.**

## $\mathscr{P}$

#### **Opmerking**

*Het is normaal dat het oppervlak van de tablet warm wordt tijdens het opladen of tijdens langdurig gebruik.*

## **DE TABLET GEBRUIKEN**

## **Het touchscreen gebruiken**

De tablet gebruikt een touchscreen voor het selecteren van items en invoeren van gegevens. Tik met uw vinger op het scherm.

**Tikken**: Raak het scherm eenmaal aan om items te openen en opties te selecteren.

**Vegen**: Veeg snel met een vinger over het scherm om tussen schermen te schakelen of om lijsten met opties of informatie te openen.

**Slepen**: Houd uw vinger op het scherm en sleep over het scherm om tekst en afbeeldingen te selecteren.

**Tikken en vasthouden**: Tik op een item op het scherm en houd vast om een menu met acties voor het betreffende item te openen.

**Schuiven**: U kunt omhoog of omlaag schuiven door het venster door uw vinger omhoog of omlaag over het scherm te vegen.

## **Het Beginscherm**

Als u de tablet start, of activeert uit de stroombesparende modus, wordt het *Beginscherm* geopend. In dit scherm zijn apps ("applicaties"), widgets en mappen snel toegankelijk. **Zie Beginschermen aanpassen op pagina 19**.

#### **Opmerking**

*Als u het Beginscherm voor het eerst ziet en de tablet verbinding met internet heeft, wordt een reeks aanbevolen, optionele apps gedownload. Deze en andere gedownloade apps kunnen worden verwijderd.*

Mappen zijn groepen apps die dezelfde ruimte op een *Beginscherm* innemen. **Zie Mappen toevoegen aan een Beginscherm op pagina 20**.

Widgets bieden speciale functies, snelkoppelingen naar speciale functies van apps of dienen als kleine apps die continu informatie updaten (zoals tijd en weer). Diverse apps bieden ook apps. Andere apps bieden alleen een widget en moeten worden toegevoegd aan en uitgevoerd op een Beginscherm. **Zie Widgets toevoegen aan een Beginscherm op pagina 21**.

### **Beginschermen gebruiken**

Op een *Beginscherm* vindt u besturingselementen en informatie.

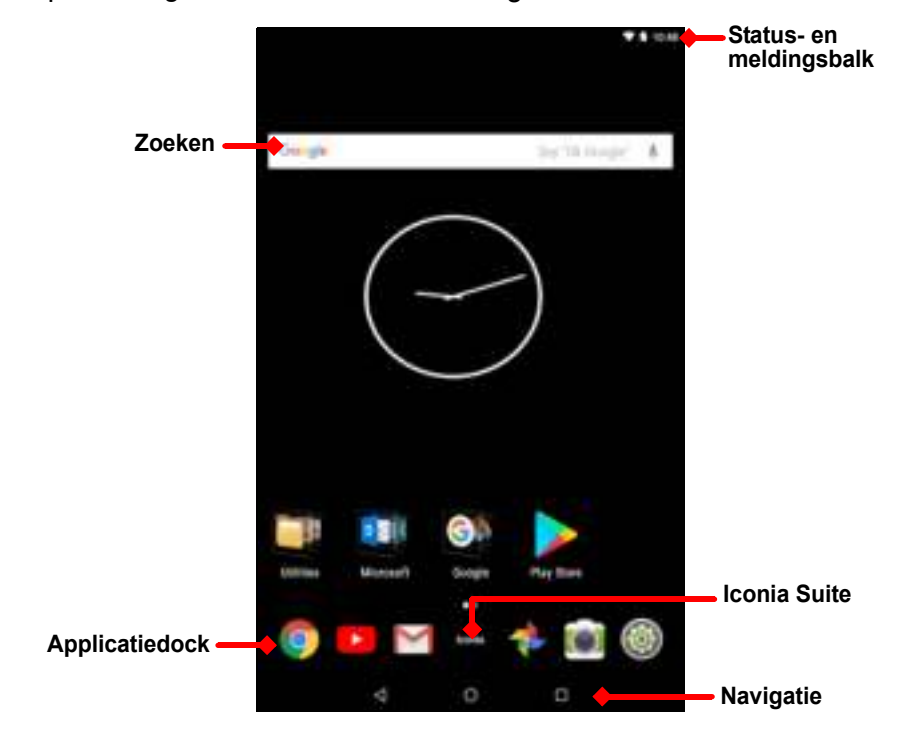

**Opmerking**

*Gebundelde apps verschillen per regio en configuratie.*

Veeg het *Beginscherm* naar links om de meeste apps te zien die op de tablet zijn geïnstalleerd. Als u meer ruimte nodig hebt, kunt u het *Beginscherm* uitbreiden zodat u meer apppictogrammen en widgets kunt toevoegen. Voeg extra schermen toe door te tikken, vast te houden en vervolgens het pictogram naar de rechterrand van het scherm te slepen. **Zie Een app of map verplaatsen op pagina 19** en **Widgets toevoegen aan een Beginscherm op pagina 21**.

#### **Opmerking**

*Als u alle apps en widgets van een Beginsherm verwijdert of verplaatst, wordt het betreffende Beginscherm automatisch verwijderd.*

## **Navigatie**

Om door menu's en opties te bladeren, staan onderaan op het scherm drie (of meer) pictogrammen.

#### *Terug*

Tik op dit pictogram om terug te gaan naar de vorige pagina of om naar een hoger niveau in een menu te gaan. Dit pictogram kan in bepaalde gevallen worden vervangen door het pictogram *verbergen* (zoals als het toetsenbord wordt weergegeven). In dit geval wordt het toetsenbord geminimaliseert als u op het pictogram tikt.

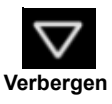

Δ

Terug Start Overzicht

Ö

Δ

#### *Start*

Tik op dit pictogram om direct naar het *Beginscherm* te gaan. Tik en houd vast om *Google zoeken* te openen.

#### *Overzicht / recent*

Tik op dit pictogram om recent geopende apps te zien op het scherm *Overzicht* van de tablet. Tik op een app om deze te openen. Tik ergens op het scherm om terug te keren naar het *Beginscherm*.

#### *Vorige app*

Dubbeltik op het pictogram *Overzicht* om direct naar de vorige gebruikte app te schakelen.

#### *Modus gesplitst scherm*

Als u een compatibele app gebruikt, houdt u ingedrukt op het pictogram *Overzicht* om de modus gesplitst scherm te openen. **Zie Modus gesplitst scherm op pagina 17**.

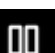

## **Favorietenbalk**

De *Favorietenbalk* is zichtbaar op elk *Beginscherm* en bevat apps die u vaak gebruikt. Verwijder een app van de balk door ingedrukt te houden op de app en deze weg te slepen. **Zie Een app of map verplaatsen op pagina 19** voor instructies hoe u de ruimte kunt vullen met een gewenste app.

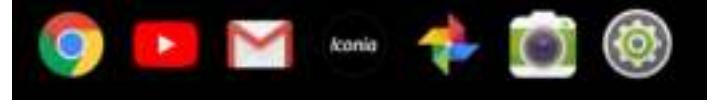

*Iconia Suite*

Het pictogram Iconia Suite staat in het midden van de Favorietenbalk.

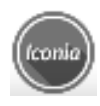

Tik op het **Iconia**-pictogram voor snelkoppelingen naar instellingen van uiterlijk en Lay-out.

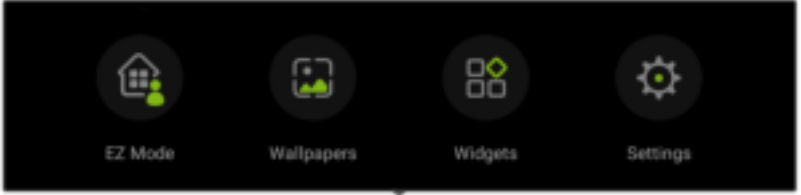

#### *EZ Mode*

Stel diverse profielen in op de tablet zodat u het apparaat met familieleden en vrienden kunt delen. Met EZ Mode kunt u eenvoudig elk profiel beheren en toegang tot apps instellen.

#### *Wallpapers*

Verander de afbeelding van de schermachtergrond. **Zie Verander de achtergrond op pagina 22**.

#### *Widgets*

Voeg een widget toe aan het scherm. **Zie Widgets toevoegen aan een Beginscherm op pagina 21**.

#### *Settings*

Open *Lay-outinstelilngen* voor het tablet.

#### **Opmerking**

U vervangt het pictogram van Iconia Suite met de Applijst door op het **Iconia***pictogram te tikken, selecteer Instellingen, Lay-out, vervolgens Applijstmodus.*

*Schakel terug naar het pictogram van Iconia Suite door op een open plek op het Beginscherm te tikken en vast te houden, en tik vervolgens op Instellingen, Lay-out, en vervolgens op Beginschermmodus.* 

## **Toegangsverzoeken**

Als u bepaalde apps voor het eerst opent of bepaalde functies gebruikt, vraagt de tablet toestemming om bepaalde functies of informatie te gebruiken.

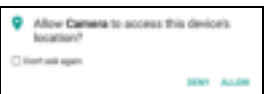

Tik op **Toestaan** of op **OK** om de app toestemming te geven om volledig te functioneren. Als u geen informatie wilt delen, kiest u toegang **Annuleren** of **Weigeren**; hierdoor functioneren bepaalde apps wellicht niet helemaal correct. U verandert de toestemming op een later tijdstip door de appinfo te openen via **Instellingen** > **Apps** en tik vervolgens op **Toestemmingen** om toestemmingen in of uit te schakelen.

## **Zoeken**

Met *Zoeken* kunt een snelle zoekopdracht uitvoeren om informatie op internet en op de tablet te vinden. Gebruik Zoeken door op Google in het zoekvak te tikken en voer de zoekopdracht in.

#### **Opmerking**

*Om te kunnen zoeken of navigeren op internet moet u verbonden zijn met een draadloos netwerk.* **Zie Online gaan op pagina 30***.*

#### *Zoeken op internet*

Terwijl u typt verschijnt een lijst met zoeksuggesties. Deze suggesties op basis van de ingevoerde woorden helpen u om snel te vinden wat u zoekt, en kunnen het volgende bevatten:

- is een eerdere Google-zoekopdracht die is uitgevoerd op een apparaat waarop u met uw Google-account was ingelogd;
- **is een nieuwe internetzoekopdracht met suggesties voor wat u** eventueel zoekt;
- $\cdot$  inet adres van een specifieke website.

Als wat u zoekt in de lijst met suggesties verschijnt, tikt u er gewoon op. Of tik op **op het toetsenbord.** 

Tik op een categorie bovenaan op het resultatenscherm om de zoekresultaten te filteren om alleen *Afbeeldingen*, *Nieuws* of andere resultaten weer te geven.

#### *Zoeken op de tablet*

De resultaten van *Zoeken op tablet* worden onder op internet gevonden suggesties weergegeven. Deze suggesties zijn afkomstig van bronnen zoals de op de tablet geïnstalleerde apps, instellingen, mediabestanden uit apps, contacten, bladwijzers en browsergeschiedenis.

#### **Opmerking**

*U kunt kiezen welke informatie wordt meegenomen in tabletzoekopdrachten. Veeg naar rechts vanuit het Beginscherm om het Google App-scherm te openen en tik op het menupictogram linksboven op het scherm. Tik vervolgens op Instellingen > Zoeken op tablet.*

#### *Zoeken met spraak en "OK Google"*

Met spraakacties kunt u tekstberichten verzenden, bellen, e-mails verzenden, routebeschrijvingen zoeken, zoeken op internet en zelfs uzelf notities sturen. Zeg "OK Google" of veeg naar links op het *Beginscherm* en tik op **Zoeken met spraak**. Voor meer informatie over zoeken met spraak in de *Chrome*-app, **zie Zoeken met spraak in Chrome op pagina 33**.

#### **Opmerking**

*Zoeken met spraak is uitsluitend in bepaalde regio's beschikbaar.*

## **Status- en meldingsgebied**

Status- en meldingspictogrammen worden boven in het scherm weergegeven. Rechtsboven in de hoek verschijnt statusinformatie, zoals de tijd, batterijstatus en de verbindingen. Linksboven in de hoek verschijnen meldingen, zoals waarschuwingen over nieuwe berichten.

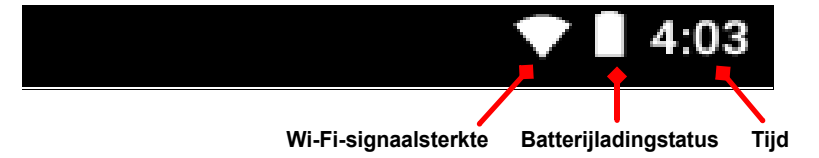

Veeg van boven naar beneden over het scherm voor de snelkoppelingen van de Snelle instellingen en meldingen zoals actuele downloadds en mediaknoppen als muziek wordt afgespeeld.

Tik op een snelkoppeling voor meer informatie of schakel naar een functie als niet meer informatie beschikbaar is. Tik en houd vast op een snelkoppeling om de betreffende *Instellingen* te openen.

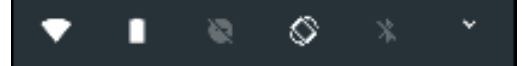

Veeg nogmaals omlaag om de volledige lijst van tegels van *Snelle instellingen* te openen. Veeg omlaag met twee vingers om alle tegels van *Snelle instellingen* in een veegbeweging weer te geven.

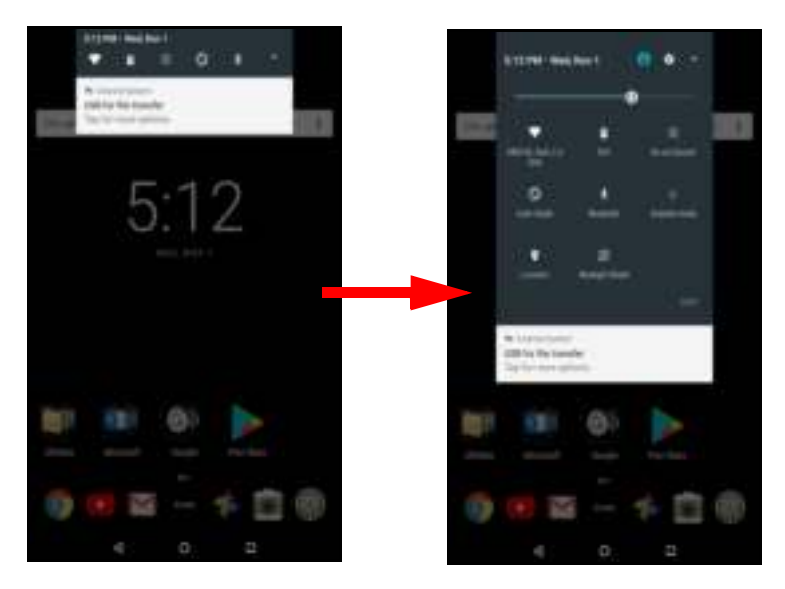

#### *Snelle instellingen-tegels*

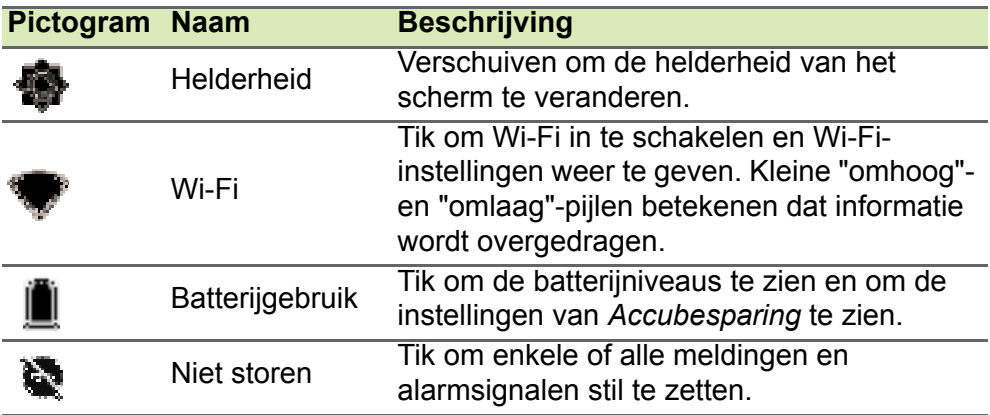

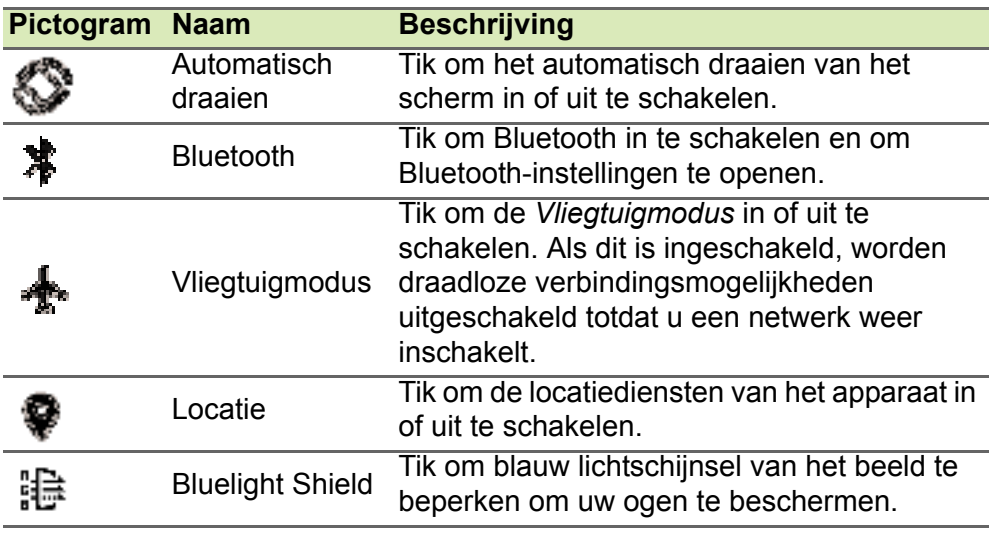

**Opmerking**

*Tik en houd vast op een tegel om de betreffende instellingen te openen.*

#### *Bewerken*

Tik op **Bewerken** om meer *Snelle instellingen*-tegels te zien. Tik en houd vast op een tegel om deze toe te voegen, te verwijderen of te verplaatsen. De eerste vijf tegels zijn zichtbaar in de Snelle instellingen-snelkoppelingen.

#### *Meldingen*

Tik op een melding om de betreffende app te openen. Houd vast op een melding voor extra opties.

### **Modus gesplitst scherm**

Als u een compatibele app gebruikt (niet via het *Startscherm*), houdt u ingedrukt op het pictogram *Overzicht* om de modus gesplitst scherm te openen. De geopende app

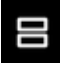

wordt naar de linkerzijde (of naar de bovenzijde) van het scherm verplaatst en het *Overzicht* van recent geopende apps wordt aan de

andere zijde geopend. Tik op een compatibele app om beide apps te openen en gelijktijdig te gebruiken.

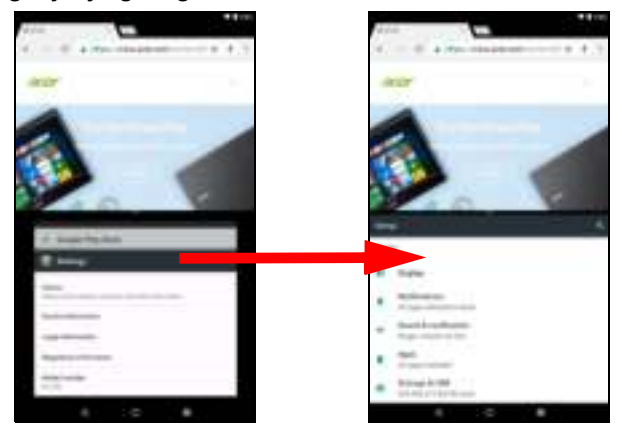

#### **Opmerking**

*U kunt twee tabbladen van Chrome gebruiken op een gesplitst scherm. Open Chrome met meer tabbladen terwijl de modus gesplitst scherm is geactiveerd. Tik op het pictogram Menu en kies Naar ander venster verplaatsen.*

Versleep de scheidingslijn om de grootte van een venster te veranderen naar tweederder van het scherm.

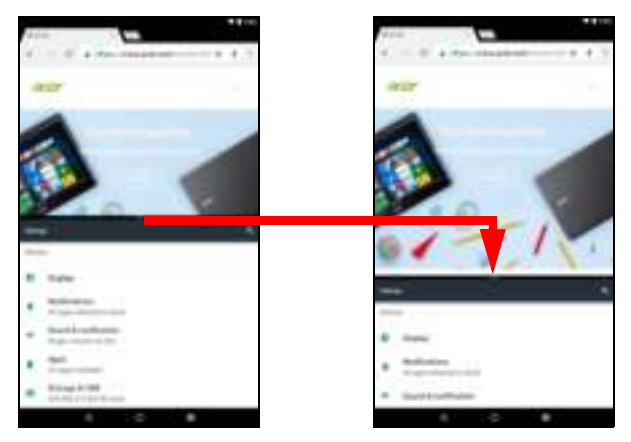

Sleep de scheidingslijn naar de rand van het scherm of houd vast op het pictogram van gesplitst scherm om de modus gesplitst scherm te sluiten.

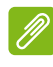

#### **Opmerking**

*In bepaalde apps kunt u tikken en vasthouden op geselecteerde tekst of een afbeelding en dit naar de andere app slepen.*

#### **Beginschermen aanpassen**

U kunt uw *Beginscherm* aanpassen door apps te verplaatsen, widgets toe te voegen of te verwijderen, door mappen te maken en door de achtergrond te veranderen.

#### *Een app of map verplaatsen*

Tik en houd vast op een app of map die u wilt verplaatsen. Om informatie te zien over de app sleept u die naar het pictogram **App-info** bovenaan in het scherm. Of laat uw vinger los om de app neer te zetten.

Ga als volgt te werk om de app op een ander *Beginscherm* te plaatsen:

1.Sleep uw vinger naar de rechter- of linkerzijde van het scherm.

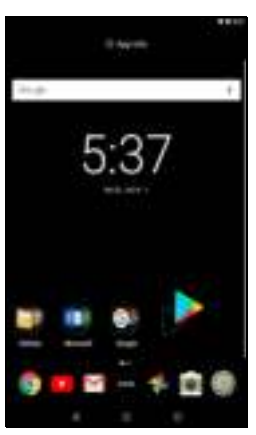

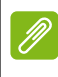

**Opmerking**

*U kunt geen pictogrammen links van het hoofd-Beginscherm plaatsen.*

2.Houd de app vast totdat u het gewenste *Beginscherm* bereikt.

3.Of laat uw vinger los om de app neer te zetten.

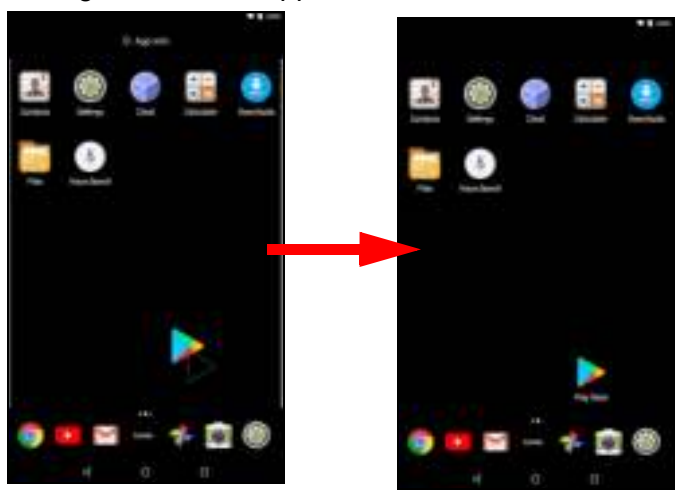

#### *Mappen toevoegen aan een Beginscherm*

U kunt ook mappen toevoegen aan het *Beginscherm*. Om een nieuwe map te maken, versleept u een app-pictogram naar een ander apppictogram. Er wordt dan een "Naamloze map" gemaakt. Tik op het pictogram van de map en tik dan op de naam van de map om die te wijzigen.

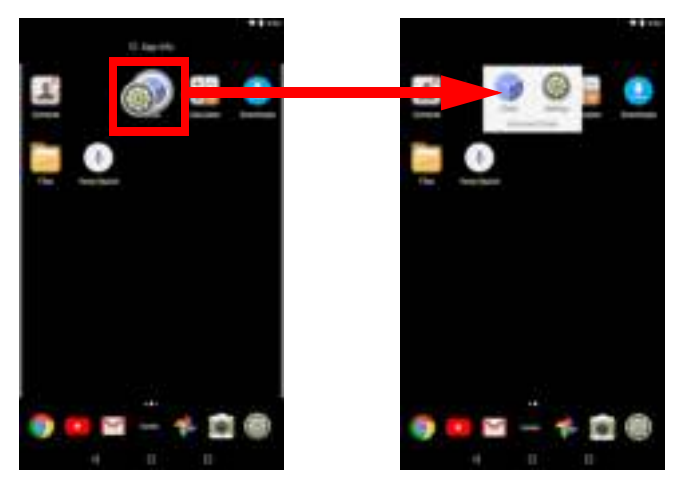

Om een snelkoppeling van een app uit een map te verwijderen, tikt u op het pictogram van een map om de daarin opgenomen apps weer te geven en tik dan op het pictogram van de app die u wilt verwijderen en houd die vast. Versleep het pictogram naar een nieuwe positie. Als u op één na alle snelkoppelingen verwijdert, wordt de map verwijderd.

#### *Apps verwijderen uit een Beginscherm*

U verwijdert een gedownloade app van het *Beginscherm* door op het item te drukken en vast te houden totdat de optie **Verwijderen** bovenaan op het scherm verschijnt. Sleep het item naar de optie **Verwijderen** en tik op **OK**.

#### **Opmerking**

*U kunt alleen gedownloade apps verwijderen. Apps die op de tablet zijn voorgeïnstalleerd kunnen niet worden verwijderd.*

#### *Widgets toevoegen aan een Beginscherm*

Tik en houd vast op een open plek op een *Beginscherm* (of tik op het **Iconia**-pictogram) en tik vervolgens op **Widgets**. Verplaats een widget naar het *Beginscherm* door op een item te tikken en vast te houden totdat het is geselecteerd. Het *Beginscherm* wordt geopend. Sleep het item naar een willekeurige vrije zone op het scherm.

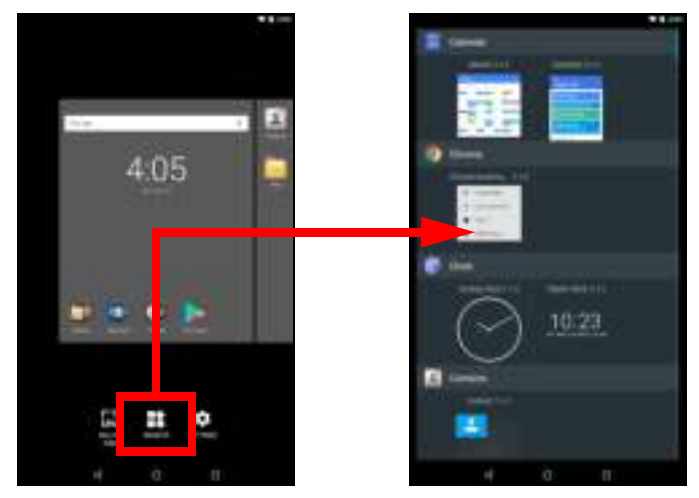

Ga als volgt te werk als u een widget op een uitgebreid *Beginscherm* wilt plaatsen:

1.Sleep uw vinger naar de rechter- of linkerzijde van het scherm.

#### **Opmerking**

*U kunt geen widgets links van het hoofd-Beginscherm plaatsen.*

2.Houd de widget vast totdat u het gewenste *Beginscherm* bereikt.

3.Of laat uw vinger los om de widget neer te zetten.

#### *Widgets van een Beginscherm verwijderen*

Om een item van het *Beginscherm* te verwijderen, tikt u op X Dynamy het item en houdt u het vast totdat de optie **Verwijderen** boven in het scherm wordt weergegeven. Versleep het item nu eenvoudig naar de optie **Verwijderen**.

#### *Verander de achtergrond*

Tik en houd vast op een open plek op een *Beginscherm* (of tik op het **Iconia**-pictogram) en tik op **Achtergronden**. U kiest uit een reeks voorgeselecteerde achtergronden door eerst op een afbeelding onderin beeld te tikken. Tik vervolgens op **Achtergrond instellen** linksboven in de hoek van het scherm.

Kies een afbeelding om als achtergrond te gebruiken door op **Mijn foto's** te tikken. Kies vervolgens een locatie met afbeeldingen, zoals *Google Drive*, *Galerij* en andere.

Als de lijst met locaties niet zichtbaar is, tikt u op het **Menupictogram** .

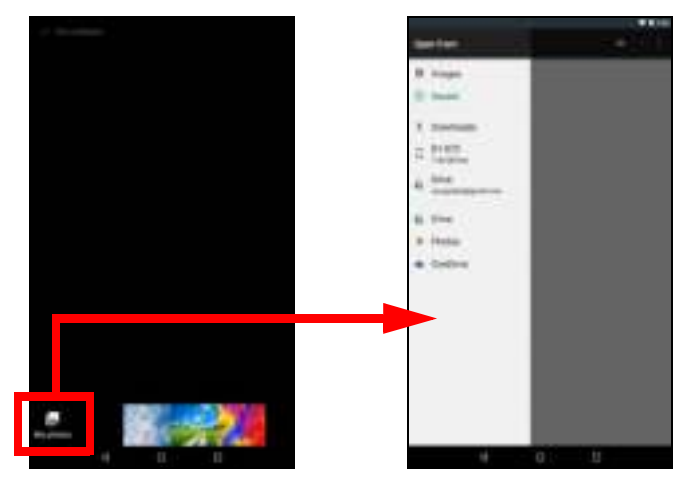

## **Het virtuele toetsenbord**

Als u op een tekstvak tikt of tekst invoert, verschijnt automatisch het virtuele toetsenbord. Tik gewoon op de toetsen om tekst in te voeren.

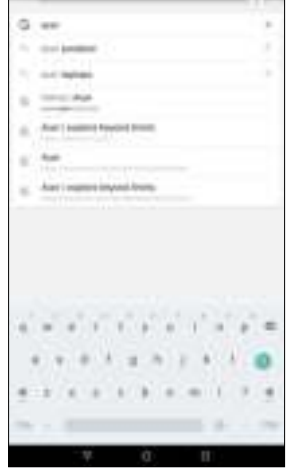

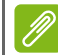

#### **Opmerking**

*De lay-out van het toetsenbord (en bepaalde knoppen) kan iets variëren, afhankelijk van de app en de vereiste gegevens.*

Tik op de knop **?123** voor getallen en speciale tekens, tik vervolgens op de toets **=\<** om meer opties te zien. Tik op een toets en houd die ingedrukt om andere tekens te selecteren (indien beschikbaar voor die toets), zoals letters met accenten of verwante symbolen.

## **Google-toetsenbordinstellingen veranderen**

U kunt een andere toetsenbordtaal instellingen of instellingen veranderen door naar links te vegen naar de lijst met apps en tik op **Instellingen**. Tik op **Talen en invoer** en tik op de optie die u wilt aanpassen.

#### **Tekstvoorspelling en automatische correctie**

Het Google-toetsenbord kan zorgen voor voorspellende tekstinvoer. Terwijl u op de letters van het woord tikt, verschijnt boven het toetsenbord een reeks woorden die de ingedrukte letters aanvullen, of een nabije treffer zijn met ruimte voor foute toetsaanslagen. De woordenlijst verandert met elke ingedrukte toets. Als het gewenste woord verschijnt, tikt u erop om het in de tekst te voegen.

Schakel tekstvoorspelling met het Google-toetsenbord in of uit door naar links te vegen naar de lijst met apps en tik op **Instellingen**. Tik op **Talen en invoer** en tik bij *Toetsenbord en invoermethodes* op **Virtueel toetsenbord** > **Google-toetsenbord** > **Tekstcorrectie**. Tik op **Suggesties weergeven** om deze functie in of uit te schakelen.

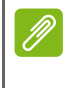

#### **Opmerking**

*Tekstvoorspelling en autocorrectie worden niet in alle apps ondersteund.*

## **Tekst bewerken**

In sommige apps kunt u tekst selecteren en bewerken, zoals tekst die u hebt ingevoerd in een tekstveld. Geselecteerde tekst kan geknipt of gekopieerd worden en later in dezelfde of in een andere app worden geplakt.

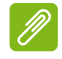

#### **Opmerking**

*Bepaalde apps bieden eventueel geen ondersteuning voor tekstselectie of bieden dit alleen in bepaalde gebieden. Andere apps kunnen gebruik maken van eigen opdrachten om tekst te selecteren.*

### **Tekst selecteren**

Om tekst te selecteren die u wilt knippen, kopiëren, verwijderen of vervangen:

- 1.Tik op de tekst die u wilt selecteren. Wanneer u deze tekst kunt selecteren, wordt er een cursor geplaatst onder de tekst.
- 2.Tik op de tekst of het woord die/dat u wilt selecteren en houdt die/ dat vast. De geselecteerde tekst is gemarkeerd met een tab aan elk einde van de selectie.
- 3.Versleep de tabs om de hoeveelheid geselecteerde tekst te vergroten of te verkleinen of tik op **ALLES SELECTEREN**.
- 4.Om de tekst te knippen of te kopiëren, tikt u op de knop **KNIPPEN** of op **KOPIËREN**.

#### **Tekst invoeren**

Nieuwe tekst invoeren of tekst toevoegen die u heeft gekopieerd:

- 1.Tik op de plek waar u de tekst wilt invoegen. Wanneer u deze tekst kunt selecteren, wordt er een cursor geplaatst onder de tekst. Om een woord te vervangen, tikt u tweemaal op het woord. In beide gevallen verschijnt de knop PLAKKEN als u eerder tekst hebt gekopieerd.
- 2.ALs de cursor niet op de gewenste plek staat, sleept u de cursor naar de juiste plek.

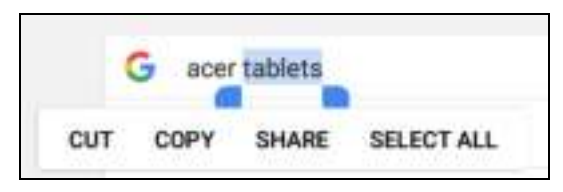

3.Pas de tekst aan door te typen of verwijder tekst of tik op de knop PI AKKEN.

## **Een alarm instellen**

De tablet bevat twee standaardalarmsignalen. Voeg alarminstellingen toe of bewerk ze door **Klok** te openen op het *Beginscherm* en tik vervolgens op **①**.

Tik op de AAN/UIT-schakelaar naast een vooraf ingesteld alarm om dit in of uit te schakelen of tik op  $\Box$  om een nieuw alarm te maken.

Tik op een standaardalarm om het te bewerken. U kunt:

- De alarmtijd instellen.
- Dit een memo/naam geven (bijv. "Werk").
- Instellen op welke dagen het alarm wordt herhaald.
- Een beltoon instellen.

Tik op  $\bullet$  om een alarm te verwijderen.

## **De tablet activeren**

Als het scherm is uitgeschakeld en de tablet niet reageert als u op het scherm tikt, is de tablet wellicht geblokkeerd en in de slaapstand geschakeld.

Haal de tablet uit de slaapstand door op de aan/uit-knop te drukken. Als u schermvergrendeling hebt ingesteld, toont de tablet het *Vergrendelingsscherm*. Ontgrendel het scherm door omhoog te slepen vanaf de onderkant van het scherm.

#### **Beveiligingsopties**

Voor extra veiligheid kunt u een code of een nummer instellen, die/dat moet worden ingevoerd om toegang te krijgen tot de tablet, zoals een ontgrendelingspatroon (er moet dan in de juiste volgorde over een reeks punten worden geveegd), maar ook een pincode. Veeg naar links voor een lijst met apps en tik op **Instellingen** > **Beveiliging** > **Schermvergrendeling**. Als u de ontgrendelingsinstellingen bent vergeten, zie **Ontgrendelingspatroon, pincode of wachtwoord op pagina 48**.

## **Uw tablet uitschakelen**

Wanneer u uw tablet gedurende langere tijd niet gaat gebruiken, schakel die dan uit om de batterij te sparen. Schakel de tablet uit (zelfs als deze is geblokkeerd) door de aan/uitknop ingedrukt te houden (ongeveer een seconde) totdat een menu verschijnt. Tik op **Uitschakelen** en bevestig het uitschakelen. Om het uitschakelen te forceren, houd u de aan/uitknop ingedrukt (ongeveer vier seconden) totdat de tablet wordt uitgeschakeld.

#### **Opmerking**

*Wanneer de batterij van uw apparaat te warm wordt, wordt dat gemeld en wordt u aangeraden het apparaat uit te schakelen. Als het niet lukt die uit te schakelen, dan wordt deze automatisch uitgeschakeld.*

## **APPARATUUR AANSLUITEN OP UW TABLET**

## **Op netstroom aansluiten**

**Zie De tablet opladen op pagina 8**.

## **Accessoires**

Voor een complete lijst met accessoires gaat u naar **store.acer.com**.

## **Een microSD-kaart plaatsen**

U kunt een microSD-kaart plaatsen om de opslagruimte van het apparaat te vergroten. Zorg dat de microSD-kaart volledig in de kaartsleuf is geplaatst.

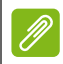

## **Opmerking**

*Uw tablet ondersteunt alleen micro-sd-kaarten die de bestandssystemen FAT, FAT32, exFAT en NTFS gebruiken.*

Controleer de capaciteit van de kaart via **Instellingen** > **Opslag en USB**. De huidige capaciteit van de kaart staat bij *SD-kaart*.

## **Bestandsoverdracht tussen uw tablet en een pc.**

Tot uw tablet en alle aangesloten opslagapparaten kunt u toegang krijgen vanaf een pc met een usb-aansluiting.

## **Als USB-opslagapparaat aansluiten op een PC**

Als u gegevens wilt uitwisselen tussen uw apparaat en uw computer (van de microSD-kaart in uw apparaat of het interne geheugen van het apparaat), kunt u uw apparaat met de bijgesloten usb-kabel aansluiten op een pc.

- 1.Steek de usb-synckabel in de micro-usb-aansluiting van het apparaat.
- 2.Steek de usb-clientstekker in een beschikbare usb-poort op de computer.

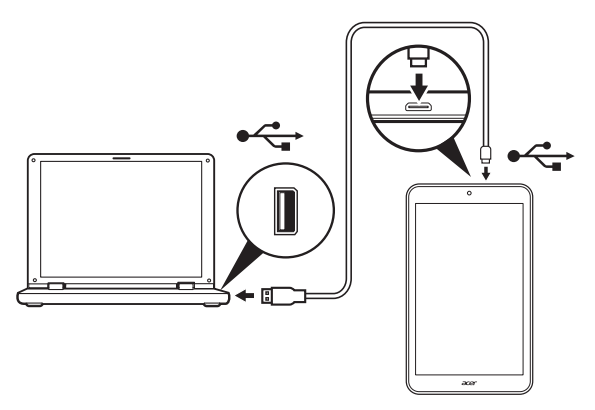

Uw apparaat zal nu beschikbaar zijn als een station in de verkenner van de computer.

Voor USB-opties veegt u omlaag vanaf de bovenkant van het scherm om het meldingsgebied te openen. Tik vervolgens op **USB voor bestandsoverdracht** en kies *Bestanden overdragen* (e aanbevolen optie) of *Foto's overdragen (PTP)*.

## **Een Bluetooth-apparaat aansluiten**

Voordat u verbinding kunt maken met een Bluetooth-apparaat, moet u eerst de apparaten koppelen. Doe dit als volgt:

- 1.Open **Instellingen** en tik onder *Draadloos en netwerken* op **Bluetooth**.
- 2.Schakel Bluetooth in en de tablet zoekt onmiddellijk naar Bluetoothapparaten in de buurt.
- 3.Tik op het apparaat dat u wilt verbinden en volg de instructies op het scherm.

Na de eerste koppeling hoeft u alleen nog ervoor te zorgen dat Bluetooth op de tablet is ingeschakeld en dat het apparaat is ingeschakeld om beide met elkaar te verbinden. Zie de gebruiksinstructies van het apparaat voor meer informatie over het verbinden met andere Bluetooth-apparaten.

Alleen A2DP-stereoheadsets (alleen afspelen, geen microfoon) worden ondersteund.

## **Opmerking**

*Controleer op updates voor de software van de tablet die eventueel ondersteuning biedt voor andere Bluetooth-apparaten (open Instellingen > Over tablet > Systeemupdates > NU CONTROLEREN.*

## **ONLINE GAAN**

## **Wi-Fi-verbindingen beheren**

Wanneer u geen verbinding met een Wi-Fi-netwerk hebt gemaakt tijdens de eerste keer dat u de tablet hebt gestart, of als u verbinding wilt maken met een nieuw netwerk, veegt u naar links naar de lijst met apps en tikt u op **Instellingen** > **Wi-Fi** om de verbindingsinstellingen te beheren. U kunt ook omlaag slepen vanaf de bovenkant van het scherm en op de Wi-Fi-knop tikken om de Wi-Fi-verbinding in of uit te schakelen.

Als Wi-Fi niet is ingeschakeld, tikt u de Wi-Fi-schakelaar naar de positie **Aan** en wacht u tot de tablet netwerken in de buurt detecteert. Tik op de naam van uw netwerk en voer indien nodig een wachtwoord in.

## **Databesparing (achtergrondgegevens)**

Het gedeelte *Dataverbruik* toont de hoeveelheid data die naar de tablet is verzonden. U kunt het totaal zien of aantallen per app. Deze informatie is nuttig wanneer u een service met datalimiet gebruikt.

Als een app te veel data gebruikt of als u wilt instellen hoe de dataservice wordt gebruikt, opent u **Instellingen**, vervolgens **Dataverbruik** en tenslotte schakelt u *Databesparing* in. Tik voor een lijst met apps die op het apparaat zijn geïnstalleerd. U kunt achtergronddata voor afzonderlijke apps uitschakelen. Een app die bestuurd wordt door *Databesparing* kan alleen toegang krijgen tot een dataverbinding als u de app actief gebruikt.

#### **Opmerking**

*Als achtergronddata wordt geblokkeerd, kunnen bepaalde apps eventueel niet meer correct functioneren. Achtergronddata is bijvoorbeeld nodig om regelmatig te controlere op updates en wordt gebruikt door e-mail- en messenger-apps.*

## **Internet verkennen**

Om te kunnen internetten met de tablet moet u verbonden zijn met een netwerk dat verbinding heeft met internet.

#### **De browser gebruiken**

Begin met internetten door op het pictogram van **Chrome** in het *Beginscherm* te tikken. Om een nieuw website-adres te openen, tikt u op het adresvak bovenin de pagina. Voer het adres in met het toetsenbord en tik op .

Navigeer vooruit en achteruit door de browsergeschiedenis door op de pijlpictogrammen te tikken. Tik op het *Menupictogram* om

browserinstellingen te veranderen en andere taken uit te voeren.

Met Chrome kunt u meerdere tabbladen openen. Wanneer er een pagina geopend is, tikt u op de kleine

knop **Nieuw tabblad**. Tik eenvoudig op een van de geopende tabbladen boven in het scherm om tussen pagina's te schakelen.

Nieuw tabblad

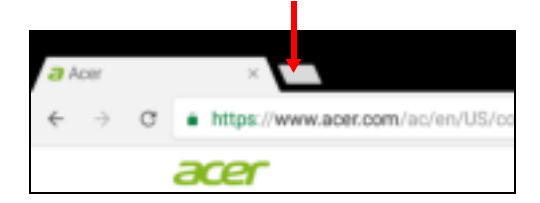

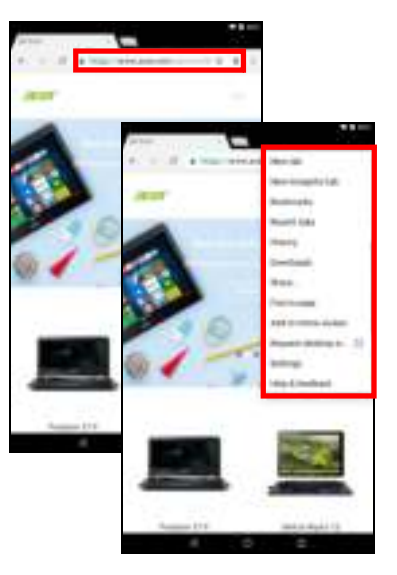

## **Google™-services**

#### **Opmerking**

*Bepaalde apps zijn wellicht niet in alle landen en regio's beschikbaar. Activeer een Google-account voordat u services van Google gebruikt. De eerste keer dat u Google-services opent, leest en aanvaardt u de Gebruiksvoorwaarden.*

*De inhoud en het ontwerp van Google Play kan per regio verschillen. In enkele regio's kunt u bijvoorbeeld ook films, boeken, tijdschriften en muziek kopen. Updates kunnen nieuwe categorieën toevoegen of wijzigingen aanbrengen in de wijze waarop door Google Play wordt genavigeerd.*

## **Google-e-mail instellen**

1.Controleer of de tablet verbonden is met internet.

2.Open **Gmail** vanuit het *Beginscherm*.

Als nog geen adres en wachtwoord van het *Gmail*-account is ingevoerd toen de tablet voor het eerst werd gestart, volgt u de **instructies** 

Met het gecombineerde postvak IN kunt u e-mails van verschillende accounts in één postvak IN lezen.

De *Gmail*-app kan ook e-mails openen van de meeste populaire e-mailaanbieders. Voeg een account toe door op *Menu* et tikken. Tik vervolgens op **Instellingen** en kies **Account toevoegen**. Selecteer het accounttyupe en voer het emailadres in. Tik vervolgens op **Volgende** om automatisch verbinding te maken met uw account. Als meer informatie nodig is voor uw account, tikt u in plaats daarvan op **Handmatig instellen**.

#### *Een e-mail schrijven*

- 1.Controleer of de tablet verbonden is met internet.
- 2.Open **Gmail** vanuit het *Beginscherm*.
- 3. Tik op  $\left( \frac{1}{2} \right)$ .
- 4.Voer het e-mailadres van de ontvanger in, het onderwerp en het bericht zelf.
- 5. Als het bericht klaar is, tikt u op ...

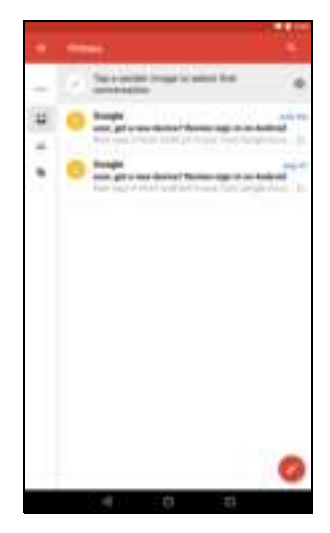

## **Zoeken met spraak in Chrome**

#### **Opmerking**

*Zoeken met spraak is uitsluitend in bepaalde regio's beschikbaar.*

Met spraakacties kunt u e-mails verzenden, routebeschrijvingen naar locaties zoeken, op internet zoeken en zelfs met uw stem uzelf notities toesturen. Tik in *Chrome* op het microfoonpictogram op de adresbalk. Als dit de eerste keer is dat u deze functie gebruikt, tikt u op **Toestaan**. Wanneer de aanwijzing **Nu spreken** wordt weergegeven, spreekt u uw opdracht of vraag in.

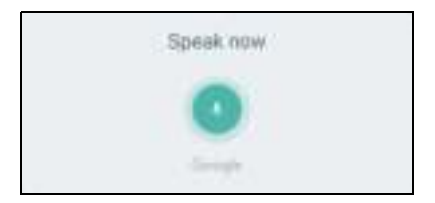

## **Google Play**

Tik op **Google Play** in het *Beginscherm*. Hier kunt u diverse extra programma's en toepassingen verkrijgen om de functionaliteit van de tablet te verbeteren.

De inhoud en het ontwerp van Google Play verschilt per regio. In enkele regio's kunt u bijvoorbeeld ook films, boeken, tijdschriften en muziek kopen. Updates kunnen nieuwe categorieën toevoegen of wijzigingen aanbrengen in de wijze waarop door Google Play wordt genavigeerd.

U kunt door Google Play bladeren op categorie of op het zoekpictogram tikken om een specifieke app te zoeken.

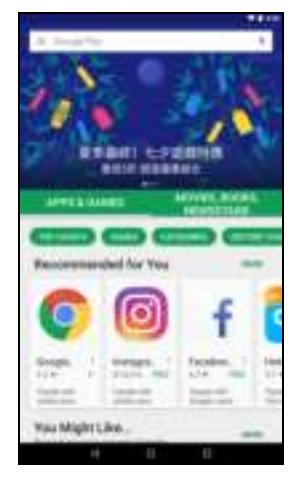

Zodra een app is geselecteerd, tikt u op **Installeren** om de app te downloaden en te installeren. Tik op **ACCEPTEREN** om verder te gaan met de installatie.

U kunt de voortgang van de download bijhouden via de apps-pagina en via het meldingsgebied van het apparaat.

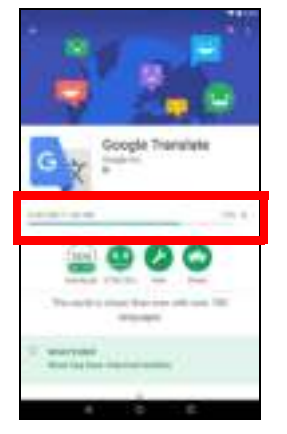

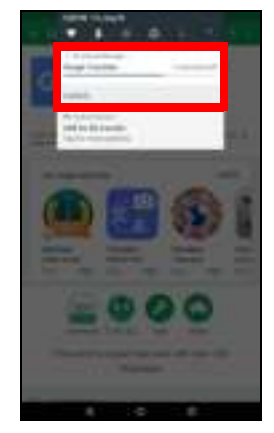

#### **Belangrijk**

**Voor enkele apps moet eventueel worden betaald voordat u ze kunt downloaden. Voeg een betalingsmethode toe om voor deze apps te betalen. U kunt bijvoorbeeld een cadeaubon van inwisselen of creditcardgegevens invoeren.**

#### *Gedownloade apps gebruiken*

Nadat u een app hebt gedownload en geïnstalleerd, kunt u de app terugvinden op het *Beginscherm*. Bepaalde apps worden automatisch toegevoegd aan een bestaande map. Apps van Google kunnen bijvoorbeeld aan de Google-map worden toegevoegd.

Sommige apps plaatsen zowel een app als een widget of alleen maar een widget (en geen pictogram van de app). **Zie Beginschermen aanpassen op pagina 19**.

#### *Gedownloade apps verwijderen*

Als u een gedownloade app niet handig vindt, kunt u deze verwijderen. **Zie Een app verwijderen op pagina 44**.

#### **Google Hangouts**

Met Google Hangouts kunt u een vriend een bericht sturen of groepsgesprekken houden via audio en video.

Tik op **Hangouts** in de Google-map op het *Beginscherm*. U ziet een lijst met contacten die verbonden zijn met de diensten van *Hangouts*. Tik op een contact om een chatsessie te openen. Nadat u verbonden bent, kunt u een videogesprek openen.

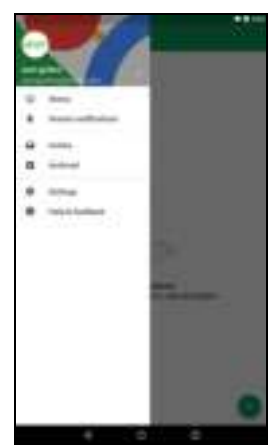

## **DE CAMERA EN VIDEORECORDER GEBRUIKEN**

Het tablet heeft twee camera's (front- en achtercamera). In dit hoofdstuk vindt u alle informatie over het maken van foto's en video's met de tablet. Activeer de camera of videorecorder door op **Camera** te tikken in het *Beginscherm*.

## **Opmerking**

*U kunt foto's en video's alleen opslaan in het interne geheugen.*

## **Indicatoren en pictogrammen van camera/video**

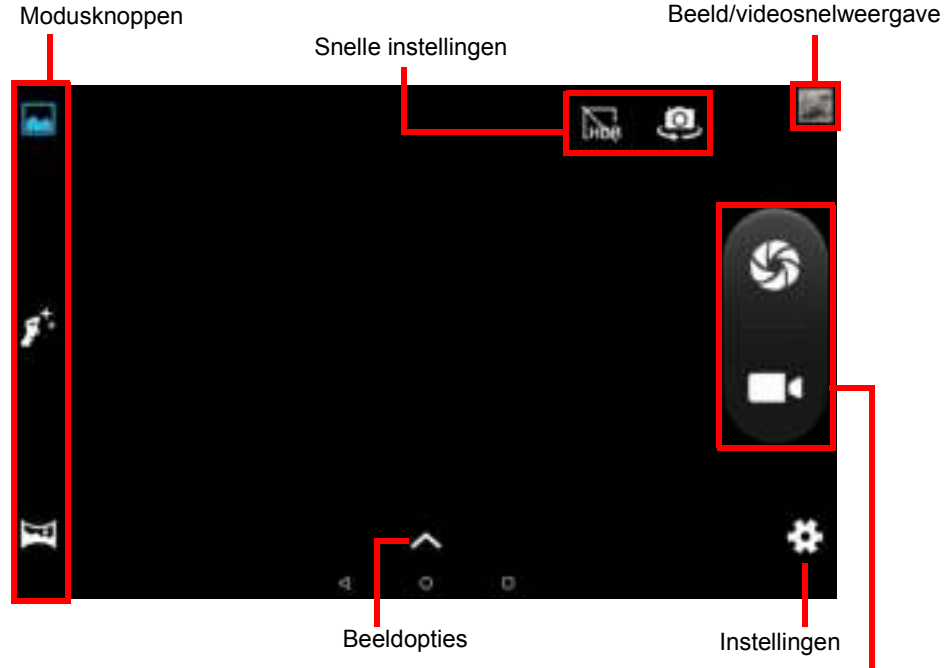

Sluiter/videoknoppen

**Modusknoppen:** Tik op eenpictogram om een van de beeldmodi te selecteren: *Normaal*, *Gezicht schoonheid* en *Panorama*.

**Snelle instellingen:** Tik op een pictogram om *HDR* in of uit te schakelen of om tussen de frontcamera en die aan de achterzijde te schakelen.

**Instellingen:** Tik op het pictogram *Instellingen* om de algemene instellingen, camera-instellingen en video-instellingen te veranderen.

**Beeldopties:** Tik op het *pijlpictogram* om snel instellingen van de geselecteerde modus te veranderen: *Belichting*, *Kleureffect*, *Witbalans* en *Scènemodus.*

**Sluiter/afbeeldingknoppen:** Tik op het pictogram van de sluiterknop om een foto te maken. Tik op de *camcorderknop* om de opname te starten. Tijdens een opname zijn de camera/video-instellingen niet toegankelijk. Tik nogmaals op de camcorder om de opname te stoppen.

**Zoom:** Zoom in door de vingers op het scherm uit elkaar te bewegen. Zoom uit door op het scherm te knijpen.

**Zie Camera- en video-opties op pagina 38** voor meer informatie over modie, instellingen en opties.

## **Een foto maken**

- 1.Zorg dat de opties zijn ingesteld op uw voorkeuren.
- 2.Zoek het beeld in de zoeker en houd het tablet stil.

3.Indien nodig zoomt u in of uit.

**Opmerking** *Als u zoomt, vertegenwoordigt de afbeelding op het scherm niet de kwaliteit van de uiteindelijke foto.*

4. Tik op  $\bullet$  om de foto te maken.

## **Een video opnemen**

- 1.Zorg dat de hierboven beschreven opties zijn ingesteld op uw voorkeuren.
- 2.Richt op het onderwerp en houd het tablet stil. Zoom naar wens in of uit.
- $3.$  Tik op  $\Box$  om de opname te starten.
- 4. Tik nogmaals op **om** de opname te stoppen.

## **Foto's en video's weergeven**

Als u een foto of video hebt gemaakt, wordt deze automatisch opgeslagen in het interne geheugen. U kunt deze snel weergeven door naar binnen te vegen vanaf de rechterzijde van het scherm. U kunt ook op **Foto's** tikken. Zoek de foto of video die u wilt bekijken (video's worden gemarkeerd met een klein afspeelsymbool). Tik eenmaal op een afbeelding om deze te vergroten. Knijp om in te zoomen op de afbeelding.

U kunt foto's delen en bewerken. Tik om  $\mathbb{H}_{\mathbb{H}_{\mathrm{a}}}^*$  deelopties te zien of tik om beeldbewerkingsopties te zien.

## **Camera- en video-opties**

#### **Modus**

Verander de wijze waarop de camera afbeeldingen maakt:

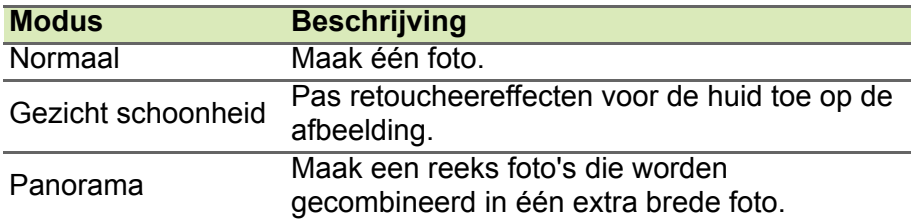

### **Snelle instellingen**

Tik op een pictogram om *HDR* in of uit te schakelen of om tussen de frontcamera en die aan de achterzijde te schakelen.

### **Instellingen**

De instellingen zijn verdeeld in drie onderdelen: *Algemeen*, *Camera* en *Video*.

#### *Algemeen*

Pas de algemene beeldinstellingen aan met deze opties:

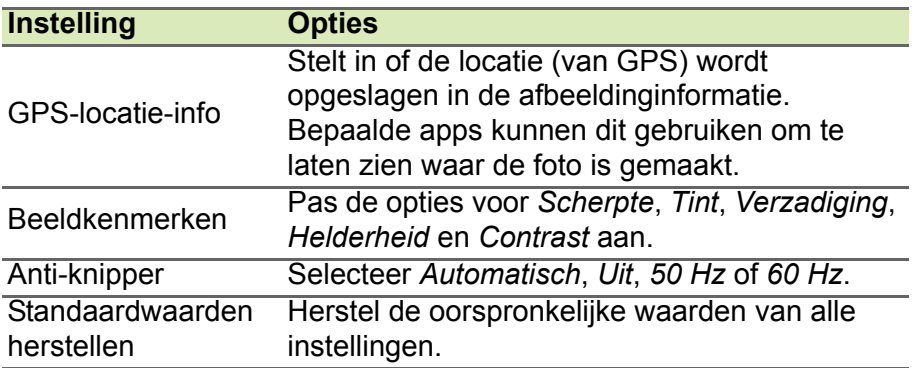

#### *Camera*

Pas de algemene camerabeeldinstellingen aan met deze opties:

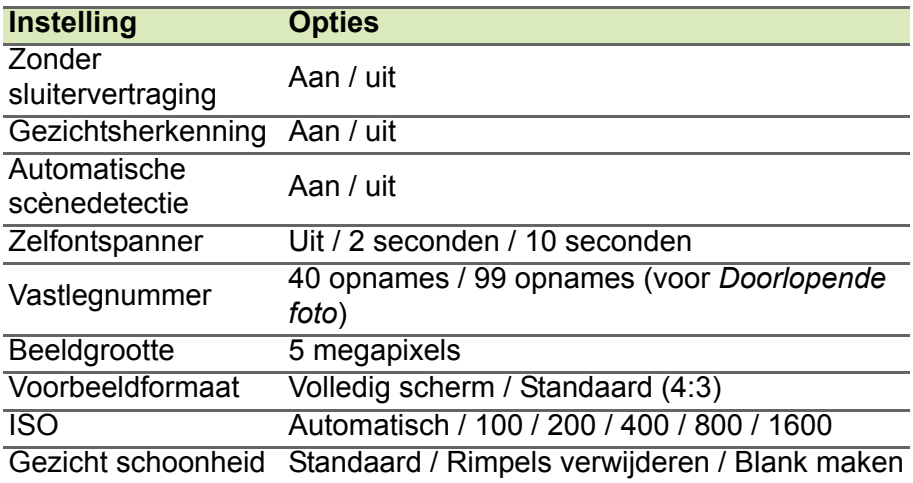

#### *Video*

Pas de algemene video-instellingen aan met deze opties:

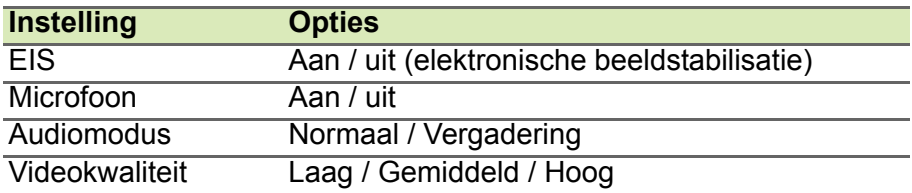

## **GEAVANCEERDE INSTELLINGEN**

Open **Instellingen**, veeg op het *Beginscherm* naar links en tik op **Instellingen**.

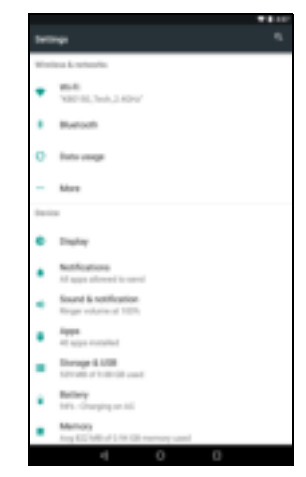

Veeg naar binnen vanaf de linkerkant van het scherm om snel een lijst met hoofdcategorieën te openen.

## **Draadloos en netwerken**

## **Wi-Fi**

Toont alle beschikbare draadloze netwerken. De Wi-Fi-functie in- of uitschakelen. Draadloze netwerken kunnen om een wachtwoord vragen.

Tik op het *Instellingenpictogram* in de rechterbovenhoek voor extra opties.

## **Bluetooth**

Toont alle beschikbare apparaten die u met Bluetooth kunt gebruiken. U kunt Bluetooth in- of uitschakelen, de apparaatnaam van het tablet veranderen en ontvangen bestanden weergeven.

Maak verbinding met een apparaat door op het apparaat in de lijst met beschikbare apparaten te tikken. Eventueel wordt u gevraagd een pincode in te voeren op een of op beide apparaten om de verbinding tot stand te brengen.

#### **Dataverbruik (achtergrondgegevens)**

Het gedeelte *Dataverbruik* toont de hoeveelheid data die naar de tablet is verzonden. U kunt het totaal zien of aantallen per app. Deze informatie is nuttig wanneer u een service met datalimiet gebruikt.

Als een app te veel data gebruikt of als u wilt instellen hoe de dataservice wordt gebruikt, opent u het menu **Dataverbruik** en schakelt u *Databesparing* in. Tik voor een lijst met apps die op het apparaat zijn geïnstalleerd. U kunt achtergronddata voor afzonderlijke apps uitschakelen. Een app die bestuurd wordt door *Databesparing* kan alleen toegang krijgen tot een dataverbinding als u de app actief gebruikt.

#### **Opmerking**

*Als achtergronddata wordt geblokkeerd, kunnen bepaalde apps eventueel niet meer correct functioneren. Achtergronddata is bijvoorbeeld nodig om regelmatig te controlere op updates en wordt gebruikt door e-mail- en messenger-apps.*

#### **Meer...**

#### *De tablet in de Vliegtuigmodus schakelen*

U activeert de Vliegtuigmodus (ook vluchtmodus genoemd) om de netwerk- en Bluetooth-functies uit te schakelen en de tablet tijdens een vlucht te gebruiken. Vraag de luchtvaartmaatschappij om te controleren welke apparaten aan boord zijn toegestaan.

Volg altijd de instructies op, zoals de tablet uitschakelen tijdens de start en landing omdat deze storing kan veroorzaken op elektronische systemen van vliegtuigen.

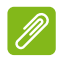

#### **Opmerking**

Als de Vliegtuigmodus is geactiveerd, is het pictogram  $\frac{1}{2}$  zichtbaar in het *statusgebied.*

Om de Vliegtuigmodus in of uit te schakelen, tikt u op **Instellingen** en vervolgens tikt u bij **Draadloos en netwerken** op **Meer** > **Vliegtuigmodus**.

U kunt ook omlaag vegen vanaf de bovenkant van het scherm om de tegel van de vliegtuigmodus te gebruiken.

*Virtueel privénetwerk (VPN)*

Met deze optie kunt u verbinding maken met een privé-netwerk, zoals een beveiligde werk- of kantooromgeving.

Voeg een VPN toe door **Instellingen** te openen. Vervolgens tikt u bij **Draadloos en netwerken** op **Meer** > **VPN**. Tik rechtsboven in de hoek van het scherm op het plusteken.

## **Apparaat**

#### **Beeldscherm**

U kunt de instellingen van het tabletscherm aanpassen. Open **Instellingen** > **Beeldscherm**.

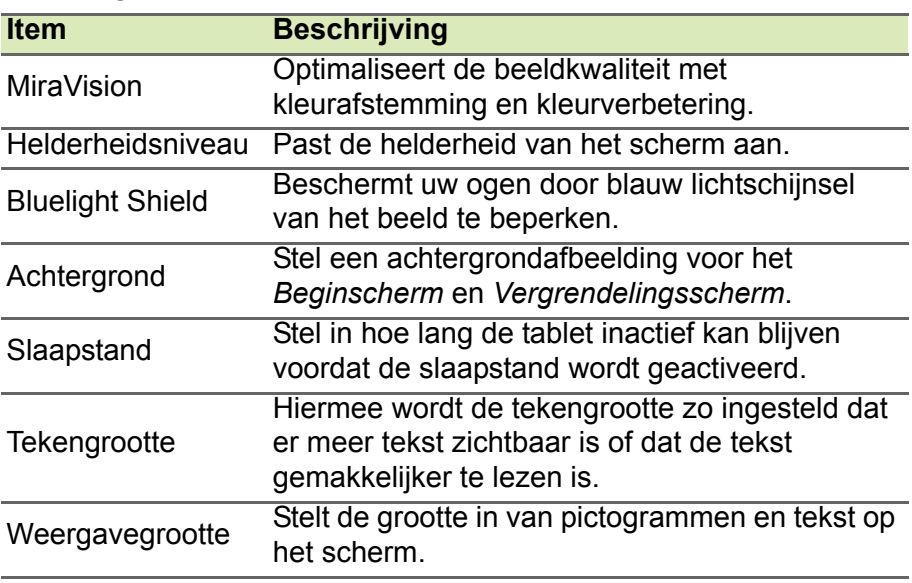

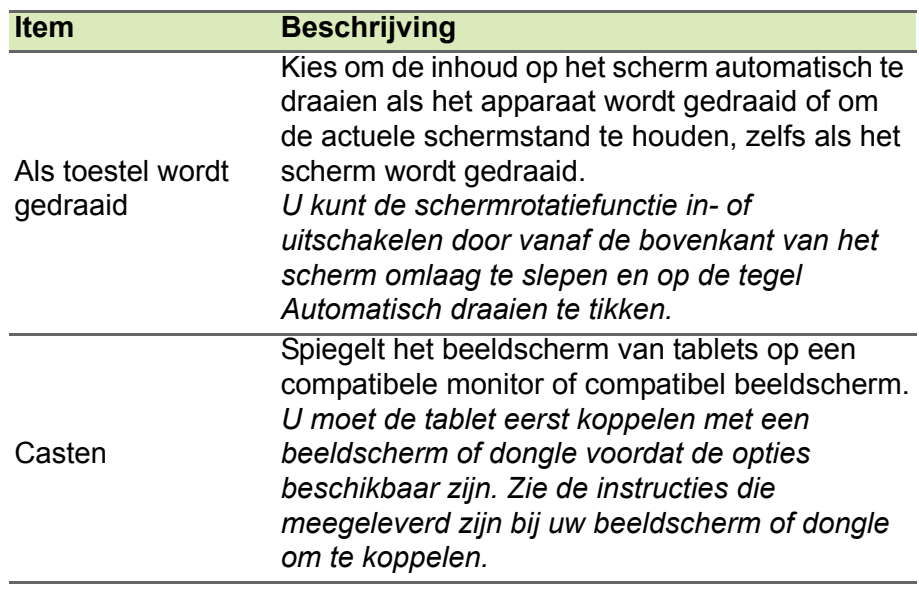

#### **Meldingen**

Voorkom dat apps meldingen laten zien of beperk hoe en wanneer meldingen worden weergegeven.

## **Geluid en melding**

Past het geluidsvolume van media, alarmsignalen en meldingen op de tablet aan en verander of demp beltonen en andere geluiden.

U kunt het geluidsvolume van media, alarmsignalen en meldingen ook aanpassen met de volumeknoppen aan de rand van de tablet.

## **Apps**

#### *Een toepassing sluiten*

Sluit een actieve app door het *Overzichtsscherm*  $\Box$  te openen. Veeg omhoog of omlaag om de app te vinden die u wilt sluiten. Veeg de app naar rechts om de app te sluiten.

#### *Een app geforceerd stoppen*

Als een app problemen op de tablet veroorzaakt, kunt u de app geforceerd stoppen. Open **Instellingen** en kies vervolgens **Apps**. Tik op de app die u wilt stoppen, tik op **GEFORCEERD STOPPEN** en bevestig dit.

#### *Een app verwijderen*

U kunt apps die op de tablet zijn geïnstalleerd verwijderen om extra opslagruimte vrij te maken. Tik in het *Beginscherm* op het apppictogram en versleep dit naar het gebied **Verwijderen** bovenaan op het scherm.

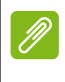

#### **Opmerking**

*U kunt geen apps verwijderen die op de tablet zijn voorgeïnstalleerd.*

U kunt ook **Instellingen** openen en vervolgens **Apps** kiezen. Tik op de app die u wilt verwijderen, tik op **VERWIJDEREN** en bevestig dit.

#### **Waarschuwing**

**U kunt apps die op de tablet zijn voorgeïnstalleerd wel** *Uitschakelen***, maar dit wordt niet aanbevolen en veel apps zijn essentieel voor het correct functioneren van de tablet.**

#### **Belangrijk**

**Gebruik Geforceerd stoppen of Uitschakelen uitsluitend als u bekend bent met het Android™-besturingssysteem.**

## **Persoonlijk**

#### **Accounts en synchronisatie**

U kunt uw agenda, e-mail en contacten op de tablet synchroniseren en de nieuwste updates op al uw Android-apparaten opvragen. Open **Instellingen**. Tik onder *Persoonlijk* op **Accounts**. Tik vervolgens op het betreffende account om de synchronisatie-instellingen te openen.

Om een nieuwe account toe te voegen, tikt u op **Account toevoegen**. Selecteer het soort account en volg dan de instructies.

#### *Google Sync*

U kunt in uw Google-account synchronisatie instellen voor Googleproducten, zoals Browser, Agenda, Gmail Google Photos en dergelijke. Tik in het menu *Instellingen* op **Accounts** > **Google** en tik onder *Accounts* op uw accountnaam (uw Gmail-e-mailadres).

Tik op de schakelknop naast het item om automatisch synchroniseren in of uit te schakelen.

Om een item handmatig te synchroniseren, controleert u of het item is aangevinkt, tikt u op het pictogram *Menu* | en tikt u vervolgens op **Nu synchroniseren**.

*Meerdere Google-accounts*

Als u meerdere Google-accounts hebt, zoals gescheiden accounts voor persoonlijke en zakelijke contacten, kunt u die openen en synchroniseren vanuit het onderdeel *Accountinstellingen*. Open **Instellingen** > **Accounts** > **Account toevoegen**.

#### **Gebruikers**

Creëer verscheidene gebruikersaccounts of profielen op de tablet via **Instellingen** > **Gebruikers**. De 'Eigenaar' kan een *Gebruikersaccount* maken met een eigen e-mailadres, apps en inhoud, of een *Beperkt profiel* met toegang tot een beperkte versie van het Eigenaarsaccount.

U kunt u aanmelden als gebruiker of bij een profiel via het Vergrendelingsscherm of via de meldingsbalk.

## **Taal- en tekstopties veranderen**

Stel de locatie- en taalinvoervoorkeuren in via **Instellingen** > **Talen en invoer**.

## **Systeem**

## **De datum en tijd instellen**

Stel de datum en tijd in door **Instellingen** > **Datum en tijd** te openen.

#### **Opmerking**

*Als u regelmatig reist of op een plek woont waar zomer- en wintertijd gebruikt worden en u toegang heeft tot een mobiel netwerk, activeer dan Automatische tijdzone. Uw tablet zal de datum en tijd instellen op grond van de informatie die het ontvangt van het netwerk.*

**Zie Een alarm instellen op pagina 25** voor het instellen van een alarm.

## **Het besturingssysteem van uw tablet updaten**

Uw tablet kan systeemupdates downloaden en installeren, ondersteuning toevoegen voor nieuwe apparaten en software-opties uitbreiden.

Controleer of er updates beschikbaar zijn voor het besturingssysteem (of 'firmware') via **Instellingen** > **Over tablet** > **Systeemupdates** > **NU CONTROLEREN**.

#### **Opmerking**

*Het downloaden van nieuwe firmware kan maximaal 40 minuten duren, afhankelijk van de snelheid van uw netwerk. Druk niet op de aan/uitknop en probeer op geen enkele wijze uw tablet te openen tijdens een systeemupgrade om een firmware-installatiefout te voorkomen.*

## **De tablet opnieuw instellen**

Een datareset of formatteerpoging herstelt de fabrieksinstellingen van de tablet.

#### **Belangrijk**

**Dit wist alle persoonlijke gegevens, alle contacten die op de tablet zijn opgeslagen en alle geïnstalleerde programma's.**

Voer een reset uit via **Instellingen**, tik vervolgens op **Back-up en herstel** > **Fabriekswaarden herstellen**; tik op **TABLET RESETTEN** en vervolgens op **ALLES WISSEN**.

## **FAQ EN PROBLEMEN OPLOSSEN**

Dit hoofdstuk bevat een lijst met veelgestelde vragen die bij u kunnen opkomen als u de tablet gebruikt, en biedt eenvoudige antwoorden en oplossingen voor deze vragen.

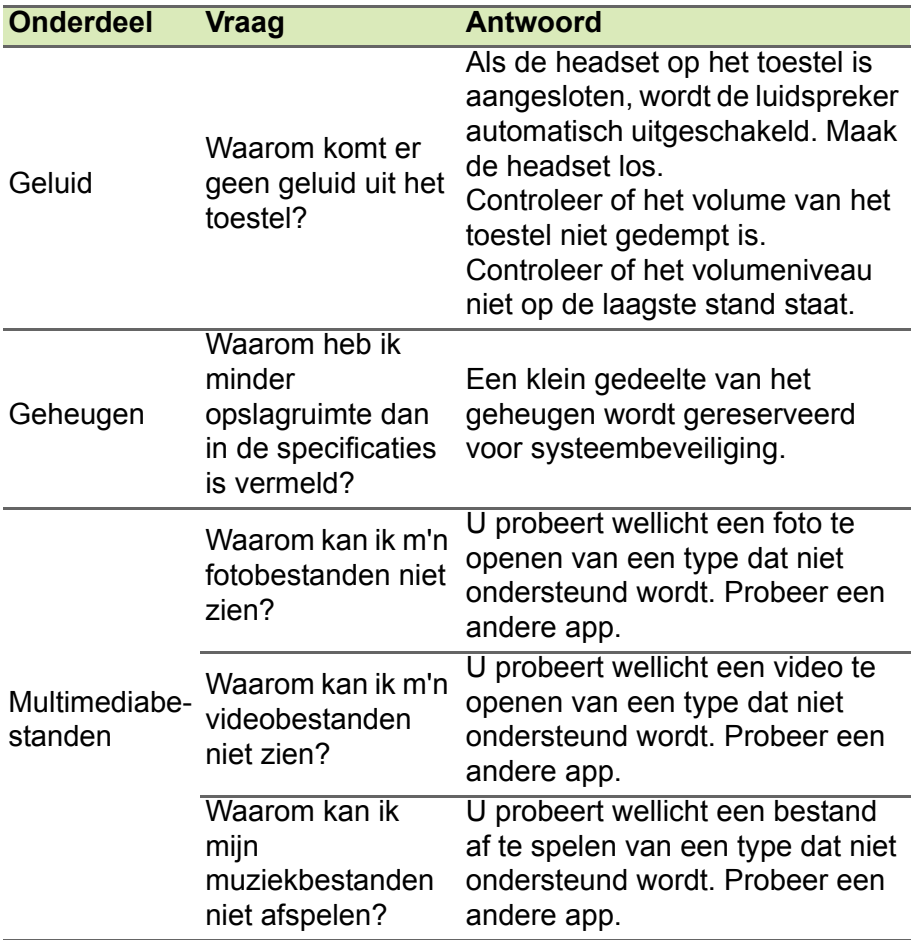

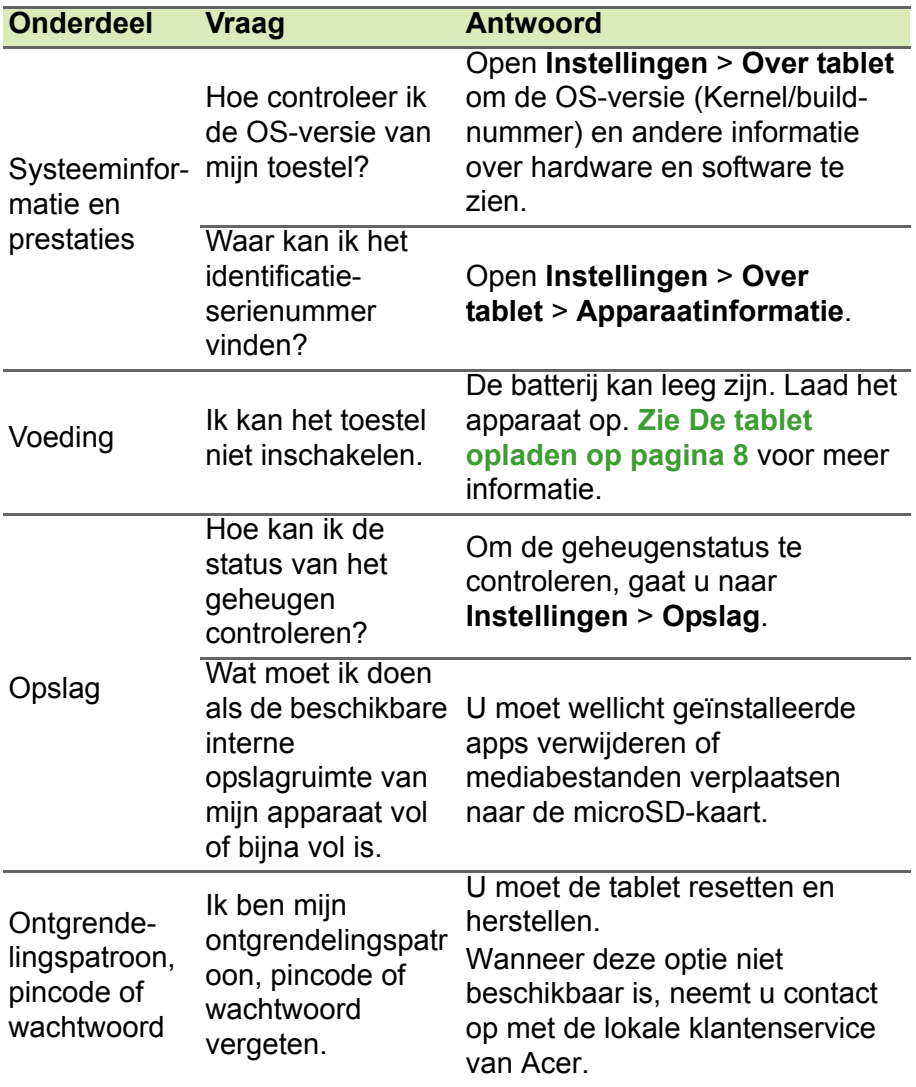

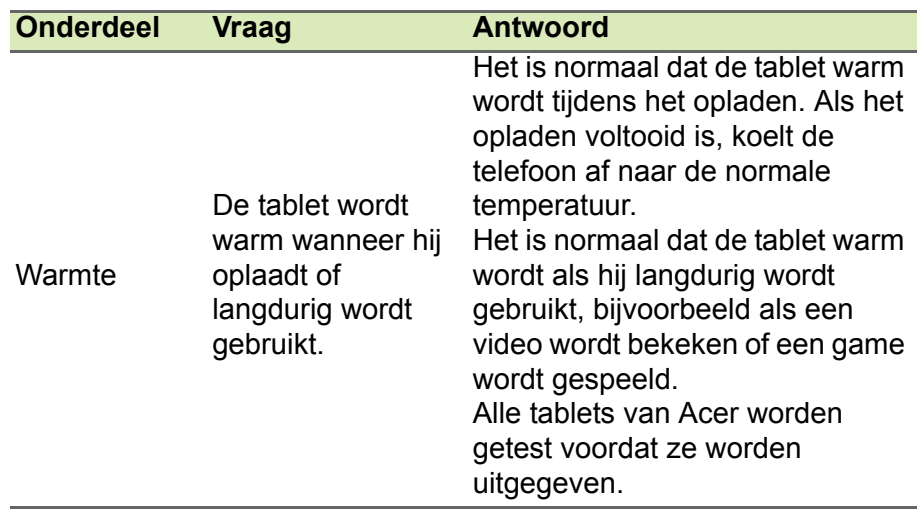

## **Andere hulpbronnen**

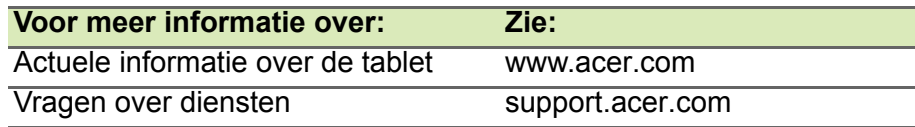

## **SPECIFICATIES**

## **Prestaties**

- MTK MT8167 quadcore Cortex A35 1,3 GHz processor
- Systeemgeheugen:
	- 1 GB DDR3L RAM
	- 16 GB eMMC-geheugen

Android™ 7.0 (Nougat) besturingssysteem

## **Beeldscherm**

- 8" IPS LCD multitouchscreen
- $\cdot$  1280 x 800 resolutie

## **Multimedia**

- Geïntegreerde monoluidspreker
- Ingebouwde microfoon

## **Connectiviteit**

- $\cdot$  Bluetooth 4.0
- 802.11b/g/n wireless LAN

## **Navigatie**

 $\cdot$  GPS

## **Camera**

- Camera voorzijde
	- 2-megapixel
	- 720p HD-audio/video-opname
- Camera achterzijde
	- $\cdot$  5-megapixel
	- 720p HD-audio/video-opnames

## **Uitbreiding**

• micro-SD-kaartsleuf (SDXC, maximaal 128 GB)

## **Usb-aansluiting**

- Micro-usb 2.0-poort
- OTG-ondersteuning

## **Voeding**

- Geluikstroom-in
- 10 W Stroomadapter

## **Batterij**

• 17,5 Wh 4600 mAh 3,8 V 1-cel Li-ion batterij Batterijduur: Maximaal 9 uur (op basis van testresultaten met afspelen van video)

#### **Opmerking**

*De duur van het batterijgebruik is afhankelijk van het stroomverbruik, wat afhankelijk is van het gebruik van de systeembronnen. Als bijvoorbeeld altijd de verlichting is ingeschakeld, of als apps worden gebruikt die veel stroom eisen, moet de batterij vaker worden opgeladen.*

## **Afmetingen**

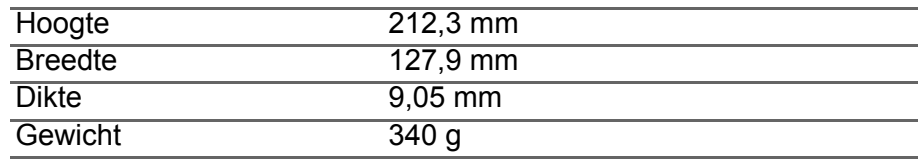

## **Omgeving**

*Temperatuur* In gebruik: 0° C tot 35° C Niet in gebruik: -20° C tot 60° C

*Vochtigheidsgraad (geen condensvorming)* In gebruik: 20% tot 80% Niet in gebruik: 20% tot 80%

## **RICHTLIJNEN VOOR VEILIG GEBRUIK VAN DE ACCU**

## **Informatie over de batterij**

Gebruik dit product niet in een vochtige of natte omgeving, en niet op plekken waar bijtende stoffen worden gebruikt. Plaats het product nooit in of bij een warmtebron, op een plek met een hoge temperatuur, in direct sterk zonlicht, in een magnetron of in een opslagruimte die onder druk staat, en stel het niet bloot aan temperaturen boven 60 °C (140 °F). Als deze richtlijnen niet worden opgevolgd, kan de accu zuur lekken, heet worden, exploderen of ontbranden en letsel en/of schade veroorzaken. Doorboor, open of ontmantel de accu nooit. Als de accu lekt en u in contact komt met de gelekte vloeistof, spoel dan zorgvuldig af met water en ga onmiddellijk naar een arts. Uit veiligheidsoverweging, en om de levensduur van de batterij te optimaliseren, mag het opladen niet plaatsvinden op lage (onder 0 °C/32 °F) of hoge (boven 45 °C/113 °F) temperaturen.

De volledige prestaties van een nieuwe accu worden pas behaald na twee- of driemaal volledig opladen en ontladen. De accu kan honderden malen worden opgeladen en ontladen, maar zal uiteindelijk verbruikt zijn. Als de gesprekstijd en stand-bytijd merkbaar korter worden, koop dan een nieuwe batterij. Gebruik uitsluitend door de fabrikant goedgekeurde batterijen, laad de batterij uitsluitend op met behulp van voor dit apparaat bestemde en door de fabrikant goedgekeurde opladers.

Trek de oplader uit het stopcontact en los van het toestel als het toestel niet wordt opgeladen. Laat een volledig opgeladen batterij niet aangesloten op de oplader, omdat te veel opladen de levensduur van de batterij kan beperken. Indien een volledig opgeladen batterij niet wordt gebruikt, verliest de batterij na verloop van tijd zijn energie. Als de batterij volledig is ontladen, kan het enkele minuten duren voordat de oplaadindicator in beeld verschijnt of voordat u kunt bellen.

Gebruik de accu alleen voor de bedoelde functie. Gebruik nooit een beschadigde oplader of accu.

Veroorzaak nooit kortsluiting op de accu. Per ongeluk kortsluiten kan optreden als een metalen object, zoals een muntje, paperclip of pen, een directe verbinding maakt tussen de positieve (+) en negatieve (-) contactpunten van de batterij.

Dit zijn de metalen stroken op de batterij. Dit kan optreden als u bijvoorbeeld een reserveaccu in uw zak of tas draagt. Kortsluiten van de contactpunten kan de accu of het verbindingsobject beschadigen.

Het achterlaten van de batterij in koude of warme omgevingen, zoals in een afgesloten auto in zomer of winter, vermindert de capaciteit en levensduur van de batterij. Probeer de batterij altijd op een temperatuur tussen 15 °C en 25 °C (59 °F en 77 °F) te houden. Een toestel met een hete of koude accu werkt wellicht tijdelijk niet, zelfs als de accu volledig is opgeladen. De batterijprestaties worden met name belemmerd bij temperaturen onder het vriespunt.

Stel accu's niet bloot aan vuur omdat ze dan kunnen ontploffen. Accu's kunnen ook ontploffen als ze beschadigd zijn. Werp batterijen weg volgens de plaatselijke regelgeving. Recycle indien mogelijk. Gooi ze niet weg bij het huisvuil.

## **De batterij plaatsen**

Vervang de batterij altijd met eentje van hetzelfde type als de batterij die bij het product is geleverd. Het gebruik van een andere batterij kan resulteren in brand of explosie.

#### **Waarschuwing**

**Bij onjuiste behandeling kunnen accu's exploderen. Maak batterijen niet open en werp ze niet in vuur. Houd deze buiten het bereik van kinderen. Volg de plaatselijke reguleringen bij het weggooien van gebruikte batterijen.**

## **EINDGEBRUIKERSLICENTIEOVEREENK OMST**

BELANGRIJK - LEES ZORGVULDIG DOOR: DEZE EINDGEBRUIKERSLICENTIEOVEREENKOMST ("OVEREENKOMST") IS EEN JURIDISCHE OVEREENKOMST TUSSEN U (ALS INDIVIDU OF RECHTSPERSOON) EN ACER INC. MET INBEGRIP VAN HAAR DOCHTERONDERNEMINGEN ("ACER") VOOR DE SOFTWARE (GELEVERD DOOR ACER OF DOOR LICENTIEHOUDERS OF LEVERANCIERS VAN ACER) DIE BIJ DEZE OVEREENKOMST HOORT, MET INBEGRIP VAN GERELATEERDE MEDIA, DRUKWERK EN GERELATEERDE ELECTRONISCHE GEBRUIKERSHANDLEIDINGEN MET HET MERK "ACER", "GATEWAY", "PACKARD BELL" OF "EMACHINES" ("SOFTWARE"). OVEREENKOMSTEN IN VERBINDING MET ANDERE PRODUCTEN OF ONDERWERPEN ZIJN BEDOELD NOCH GEÏMPLICEERD. DOOR DE BIJGESLOTEN SOFTWARE OF DEEL ERVAN TE INSTALLEREN, GAAT U AKKOORD MET DE VOORWAARDEN EN BEPALINGEN VAN DEZE OVEREENKOMST. ALS U NIET AKKOORD GAAT MET ALLE VOORWAARDEN EN BEPALINGEN VAN DEZE OVEREENKOMST, GA DAN NIET VERDER MET DE INSTALLATIE EN VERWIJDER ONMIDDELLIJK, INDIEN AANWEZIG, ALLE GEÏNSTALLEERDE BESTANDEN VAN DE SOFTWARE VAN UW TOESTEL.

ALS U NIET BESCHIKT OVER EEN GELDIG LICENTIE-EXEMPLAAR VAN DE SOFTWARE, MAG U DE SOFTWARE NIET INSTALLEREN, KOPIËREN OF OP ANDERE WIJZE GEBRUIKEN. U HEEFT GEEN RECHTEN VOLGENS DEZE OVEREENKOMST.

De Software is auteursrechtelijk beschermd door wetten in de V.S. en internationale verdragen. De Software wordt in licentie uitgegeven, niet verkocht.

#### **LICENTIEVERLENING**

Acer verleent u de volgende niet-exclusieve en niet-overdraagbare rechten met betrekking tot de Software. Volgens deze Overeenkomst mag u:

- 1. De Software installeren en gebruiken op slechts één bepaald toestel. Een aparte licentie is vereist voor elk toestel waarop de Software wordt gebruikt;
- 2. Eén kopie maken van de Software voor uitsluitend back-up- of achriefdoeleinden;
- 3. Eén gedrukt exemplaar maken van de elektronische documenten van de Software, op voorwaarde dat de documenten elektronische zijn ontvangen.

#### **BEPERKINGEN**

U mag NIET:

- 1. De Software op een andere wijze gebruiken of kopiëren dan in deze Overeenkomst is opgenomen;
- 2. De Software verhuren of leasen aan derden;
- 3. De Software geheel of gedeeltelijk wijzigen, aanpassen of vertalen;
- 4. Het toepassen van reverse-engineering, decompleren of ontleden van de Software of afgeleide werken maken gebaseerd op de Software;
- 5. Het samenvoegen van de Software met een ander programma of de Software aanpassen, behalve voor persoonlijk gebruik; en
- 6. Het verlenen van sublicenties of op andere wijze de Software aanbieden aan derden. Een uitzondering is dat u, na schriftelijke toestemming vooraf van Acer, de Software in zijn geheel aan derden mag overdragen, zolang u geen enkel exemplaar van de Software zelf behoudt en de derde partij de voorwaarden van deze Overeenkomst accepteert.
- 7. Uw rechten volgens deze Overeenkomst overdragen aan derden.
- 8. De Software exporteren in strijd met relevante exportwetten en reguleringen, of (i) de Software verkopen, exporteren, herexporteren, overdragen, ontleden, technische gegevens openbaren of weggeven aan verboden personen, entiteiten of bestemmingen, waaronder Cuba, Iran, Noord-Korea, Soedan en Syrië; of (ii) de Software gebruiken voor enig gebruik dat in strijd is met de wetten of reguleringen van de Verenigde Staten.

#### **ONDERSTEUNENDE DIENSTEN**

Acer is niet verplicht technische of andere ondersteuning voor de Software te bieden.

#### **ACER LIVE UPDATE**

Bepaalde software bevat elementen die gebruik maken van de dienst Acer Live Update, waarmee automatisch updates voor deze software op het toestel worden gedownload en geïnstalleerd. Als u de software installeert, gaat u ermee akkoord en geeft u toestemming dat Acer (of haar licentiehouders) automatisch de versie mag controleren van de software die op het toestel gebruikt en dat upgrades voor de software mag worden geleverd en automatisch naar het toestel mag worden gedownload.

#### **EIGENDOM EN AUTEURSRECHT**

Eigendomsrecht en intellectueel eigendomsrecht op de Software en alle exemplaren ervan blijft bij Acer en de licentiehouders of leveranciers van Acer (indien van toepassing). Geen enkel eigendomsbelang of gerelateerde intellectuele eigendomsrechten van de Software kunnen bij u in bezit zijn of komen (waaronder ook eventuele wijzigingen of exemplaren gemaakt voor of door u). Eigendomsrecht en gerelateerde rechten voor het materiaal dat toegankelijk is via de Software is eigendom van de betreffende aanbieder en kan wettelijk beschermd zijn. Deze licentie verleent u geen rechten op zulk materiaal. U gaat akkoord met het volgende:

- 1. Geen enkele auteursrechtelijke of eigendomsvermelding van de Software te verwijderen;
- 2. Reproduceren van zulke vermeldingen op alle toegestane kopieën die u maakt; en
- 3. Naar eer en geweten het ongeoorloofd kopiëren van de Software te voorkomen.

#### **HANDELSMERKEN**

Deze Overeenkomst verleent geen enkel recht met betrekking op handelsmerken of dienstmerken van Acer of licentiehouders of leveranciers van Acer.

#### **VRIJWARING VAN GARANTIE**

VOOR ZOVER MAXIMAAL TOEGESTAAN DOOR DE TOEPASSELIJKE WETGEVING LEVERT ACER, ZIJN LEVERANCIERS EN LICENTIEHOUDERS DE SOFTWARE "ALS ZODANIG" MET ALLE EVENTUELE FOUTEN. BIJ DEZE VRIJWAART ACER ZICH VAN ALLE ANDERE GARANTIES EN BEPALINGEN, HETZIJ UITDRUKKELIJK, GEÏMPLICEERD OF VERPLICHT, INCLUSIEF MAAR NIET BEPERKT TOT ELKE GEÏMPLICEERDE GARANTIE, PLICHT OF CONDITITES M.B.T. VERKOOPBAARHEID, GESCHIKTHEID VOOR EEN BEPAALD DOEL, NAUWKEURIGHEID OF VOLLEDIGHEID VAN REACTIES, RESULTATEN, VAKMANSCHAP, AANWEZIGHEID VAN VIDUSSEN EN VERWAARLOZING MET BETREKKING TOT DE SOFTWARE EN DE VOORWAARDE VAN OF HET NALATEN VAN DIENSTVERLENING. BOVENDIEN WORDT ER MET BETREKKING TOT DE SOFTWARE GEEN GARANTIE OF MOGELIJKHEID VERLEEND OP EIGENDOM, RUSTIG GENOT, RUSTIG BEZIT, CORRESPONDENTIE VOOR BESCHRIJVING OF NIET-INBREUK MAKEN.

UITSLUITING VAN INCIDENTELE SCHADE, GEVOLGSCHADE EN BEPAALDE ANDERE **SCHADE** 

VOOR ZOVER MAXIMAAL TOEGESTAAN DOOR TOEPASSELIJKE WETGEVING, KUNNEN ACER, ZIJN LEVERANCIERS OF LICENTIEHOUDERS, AANSPRAKELIJK WORDEN GEHOUDEN VOOR WELKE SPECIALE, INCIDENTELE, INDIRECTE, AANVULLENDE SCHADE OF GEVOLGSCHADE DAN OOK (WAARONDER, MAAR NIET BEPERKT TOT, SCHADE WEGENS WINSTDERVING, VERLIES VAN VERTROUWELIJKE OF ANDERE INFORMATIE, ONDERBREKING VAN ONDERNEMERSCHAP, PERSOONLIJK LETSEL, VERLIES VAN PRIVACY, HET NIET VOLDOEN VAN PLICHTEN DIE TER GOEDER TROUW OF REDELIJKER WIJZE MOETEN WORDEN VOLDAAN, NALATIGHEID EN SCHADE WEGENS ANDER FINANCIEEL OF ENIG ANDER VERLIES), ALS GEVOLG VAN OF OP ENIGE WIJZE IN VERBINDING STAAND MET HET GEBRUIK VAN OF HET NIET IN STAAT ZIJN TOT HET GEBRUIK VAN DE SOFTWARE, HET LEVEREN VAN OF NIET KUNNEN LEVEREN VAN DIENSTVERLENING, OF OP ANDERE WIJZE IN VERBINDING MET BEPALINGEN VAN DEZE OVEREENKOMST, ZELFS IN HET GEVAL VAN SCHULD, ONRECHTMATIGE DAAD (WAARONDER NALATIGHEID), STRIKTE AANSPRAKELIJKHEID, CONTRACTBREUK OF VERBREKEN VAN DE GARANTIE VAN ACER OF ZIJN LEVERANCIERS OF LICENTIEHOUDERS, EN ZELFS ALS ACER EN ZIJN LEVERANCIERS EN LICENTIEHOUDERS OP DE HOOGTE ZIJN GESTELD VAN DE MOGELIJKHEID VAN DERGELIJKE SCHADE.

BEPERKING VAN AANSPRAKELIJKHEID EN RECHTSMIDDELEN.

ONGEACHT ENIGE SCHADE DIE OM WELKE REDEN DAN OOK IS OPGETREDEN (WAARONDER, MAAR NIET BEPERKT TOT ALLE SCHADE DIE HIERBOVEN IS GENOEMD EN ALLE DIRECTE OF INDIRECTE SCHADE) ZAL DE TOTALE AANSPRAKELIJKHEID VAN ACER, ZIJN LEVERANCIERS EN LICENTIEHOUDERS, ONDER GEEN ENKELE VOORWAARDE VAN DEZE LICENTIE, EN ALS COMPENSATIE VOOR HET VOORAFGAANDE, BEPERKT ZIJN TOT HET TOTAALBEDRAG DAT U VOOR DE SOFTWARE HEBT BETAALD. VOORGAANDE BEPERKINGEN, UITSLUITINGEN EN VRIJWARINGEN (OOK DE VRIJWARING VAN GARANTIE EN UITSLUITING VAN INCIDENTELE SCHADE, GEVOLGSCHADE EN BEPAALDE ANDERE SCHADE HIERBOVEN) ZIJN VAN TOEPASSING VOOR ZOVER DIT MAXIMAAL IS TOEGESTAAN DOOR TOEPASSELIJKE WETGEVING, ZELFS ALS ENIGE GENOEGDOENING HAAR ESSENTIELE DOEL MIST; IN BEPAALDE RECHTSGEBIEDEN IS DE UITSLUITING OF BEPERKING VAN DE AANSPRAKELIJKHEID VOOR GEVOLGSCHADE OF INCIDENTELE SCHADE NIET TOEGESTAAN, WAARDOOR HET BOVENSTAANDE WELLICHT NIET VAN TOEPASSING IS OP U.

#### **BEËINDIGING**

Ongeacht enige andere rechten, kan Acer met onmiddellijke ingang en zonder kennisgeving deze Overeenkomst beëindigen als u de voorwaarden en bepalingen van deze Overeenkomst niet opvolgt.

In dat geval bent u verplicht:

- 1. Het gebruik van de Software te beëindigen;
- 2. Het origineel en eventuele kopieën van de Software te vernietigen of retourneren aan Acer; en
- 3. De Software te verwijderen van alle toestellen waarop het is geplaatst.

Elke vrijwaring van garantie en beperking van aansprakelijkheid die in deze Overeenkomst is beschreven trotseert de beëindiging van deze Overeenkomst.

#### **ALGEMEEN**

Deze Overeenkomst vertegenwoordigt de volledige overeenkomst tussen u en Acer met betrekking tot deze licentie voor de Software en vervangt alle voorgaande overeenkomsten, communicatie, voorstellen en representaties tussen de partijen. Deze Overeenkomst heeft voorrang bij elke tegenstrijdige of extra voorwaarde van elke offerte, bestelling, bevestiging of soortgelijke communicatie. Deze overeenkomst mag uitsluitend gewijzigd worden door een geschreven document ondertekend door beide partijen. Als een rechtbank of juridische bevoegdheid enige bepaling van deze Overeenkomst als tegenstrijdig met de wet acht, wordt de betreffende bepaling afgedwongen voor zover dit maximaal toegestaan is en de resterende bepalingen van deze Overeenkomst blijven volledig van kracht.

#### **EXTRA BEPALINGEN M.B.T. SOFTWARE EN DIENSTEN VAN DERDEN**

Software die door licentieverleners of leveranciers van Acer ("Software van derden") mag u uitsluitend inzetten voor persoonlijk, niet-commercieel gebruik. U mag de Software van derden op geen enkele wijze inzetten op een wijze die de dienstverlening van de licentieverleners of leveranciers van Acer ("Dienstverlening van derden") kan beschadigen, doen stoppen, overbelasten of inperken. Bovendien mag u de Software van derden niet inzetten op een wijze die het gebruik of genot van de Dienstverlening van derden, of de dienstverlening en producten van sublicentieverleners van de licentieverleners of leveranciers van Acer, door iemand kan verstoren. Het gebruik van de Software van derden en Dienstverlening van derden is tevens gebonden aan extra voorwaarden en bepalingen en beleid, beschikbaar via onze wereldwijde website.

#### **Privacybeleid**

Tijdens de registratie wordt u gevraagd wat gegevens ter beschikking te stellen aan Acer. Zie het privacybeleid van Acer op www.acer.com/worldwide/support/swa.htm of kijk op de nationale website van Acer.